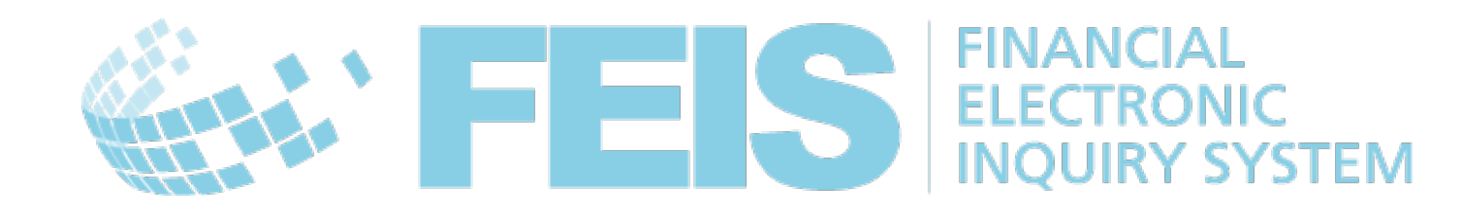

## *FEIS*

# *Postal User Guide*

Contact

Postal Technology Centre - Universal Postal Union Weltpoststrasse 4 3000 Bern 15 - Switzerland **UNIVERSAL** Phone: +41 31 350 31 11 / Fax: +41 31 352 43 23 **POSTAL** UNION Email: [ptc.support@upu.int](mailto:ptc.support@upu.int)

This documentation and its associated software contain proprietary information of the Universal Postal Union (UPU); it is provided under a specific agreement with Postal Enterprises containing restrictions on use and disclosure and is also protected by copyright law. This document and its associated software are protected by international copyright law. No portion of this document may be copied without express written permission from the Postal Technology Centre (PTC). Reverse engineering of the software is prohibited. References in this publication to UPU products, applications, or services do not imply that the UPU intends to or can make these, or parts of, available in all countries or to all UPU members.

Any reference to a UPU product, application, or service is not intended to state or imply that only UPU's products, applications, or services may be used. Any functionally equivalent product, application, or service that does not infringe any of the UPU's intellectual property rights or other legally protected rights may be used instead. Evaluation and verification of operation in conjunction with other products, applications, or services, except those expressly designated by the UPU, are the User's responsibility. The information in this document is subject to change. Formal notification of changes and periodic updates of this document shall be forwarded to Postal Enterprises.

International Postal System, POST\*Star, and POST\*Net are trademarks or trade names of the UPU. Windows, Windows Explorer, Windows NT Server, Windows NT Workstation, SQL Server, and SQL Enterprise Manager are trademarks of Microsoft Corporation.

Copyright © 1996-2017 Universal Postal Union. All rights reserved.

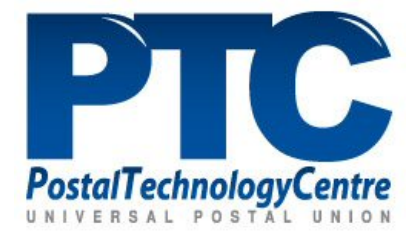

# *Table of contents*

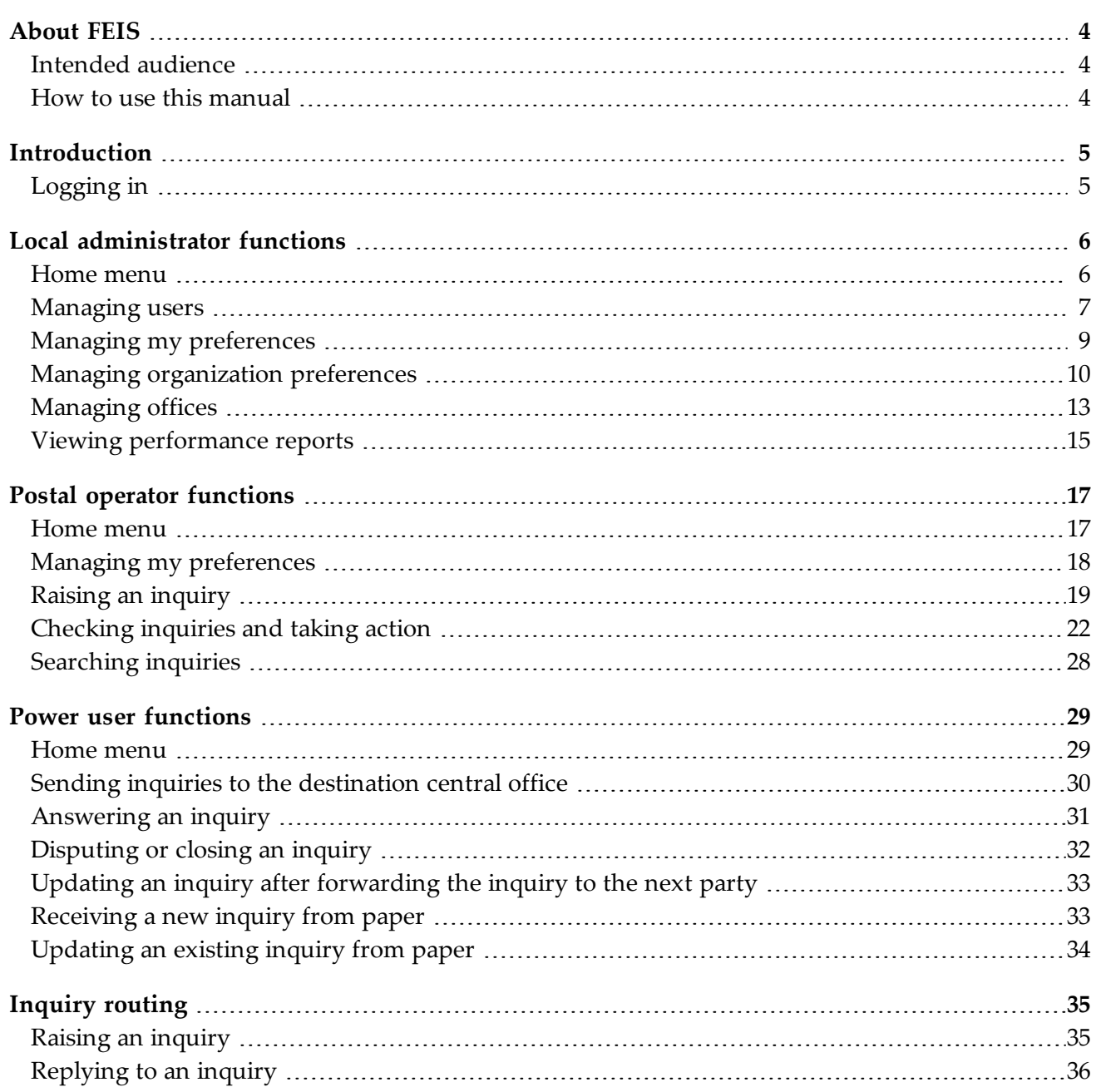

## *About FEIS*

*Intended audience*

<span id="page-3-2"></span><span id="page-3-1"></span><span id="page-3-0"></span>This guide is for local administrators or operations staff of Postal Operators that want to use the UPU's Financial Electronic Inquiry System (FEIS).

*How to use this manual*

If you are a:

- local administrator, read the chapter for "Local [administrator](#page-5-0) functions" on page 6
- operations staff member, read the chapter for "Postal operator [functions"](#page-16-0) on page 17
- power user, read the chapter for "Power user [functions"](#page-28-0) on page 29

## *Introduction*

*Logging in*

<span id="page-4-1"></span><span id="page-4-0"></span>To log in to FEIS, you will need access to a machine with an internet browser, as well as the following elements from the FEIS administrator:

- Username: this is your identifier for accessing the system
- Password: you can change this after you have logged in to the system

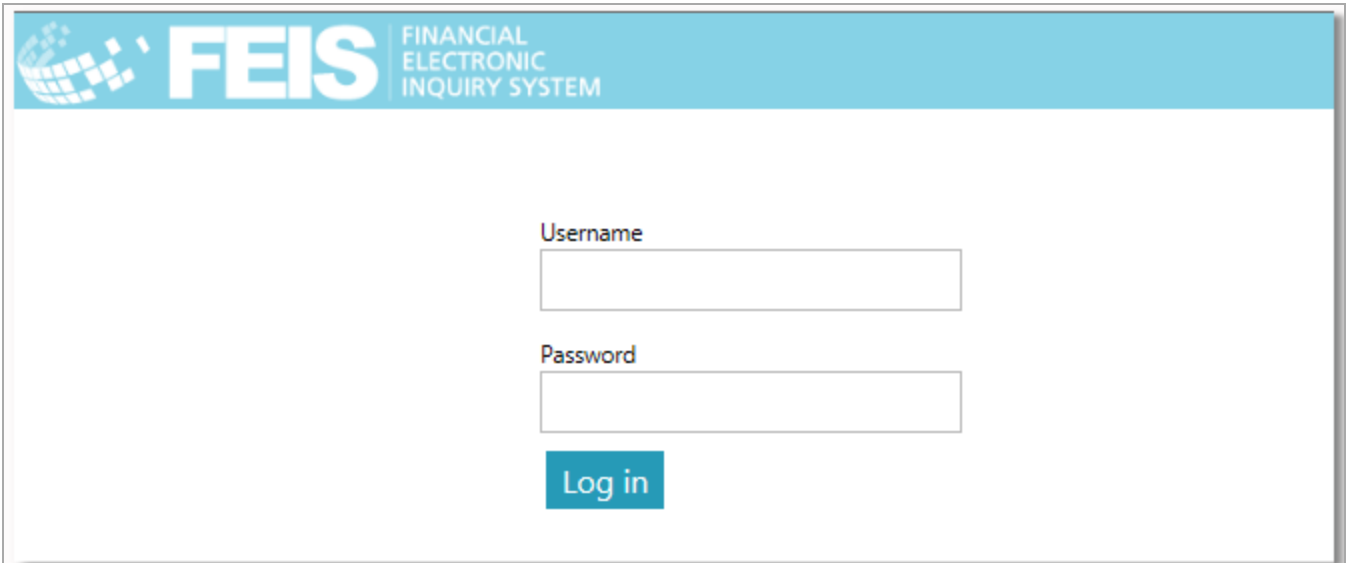

Depending on your user access rights, there will be a number of functions available to you.

Local [administrator](#page-5-0) functions are described starting on page 6.

Postal operator [functions](#page-16-0) are described starting on page 16.

Power user [functions](#page-28-0) are described starting on page 28.

# <span id="page-5-0"></span>*Local administrator functions*

### *Home menu*

<span id="page-5-1"></span>If you have been granted **Local administrator** rights to FEIS, after logging on, you will see the home menu shown below:

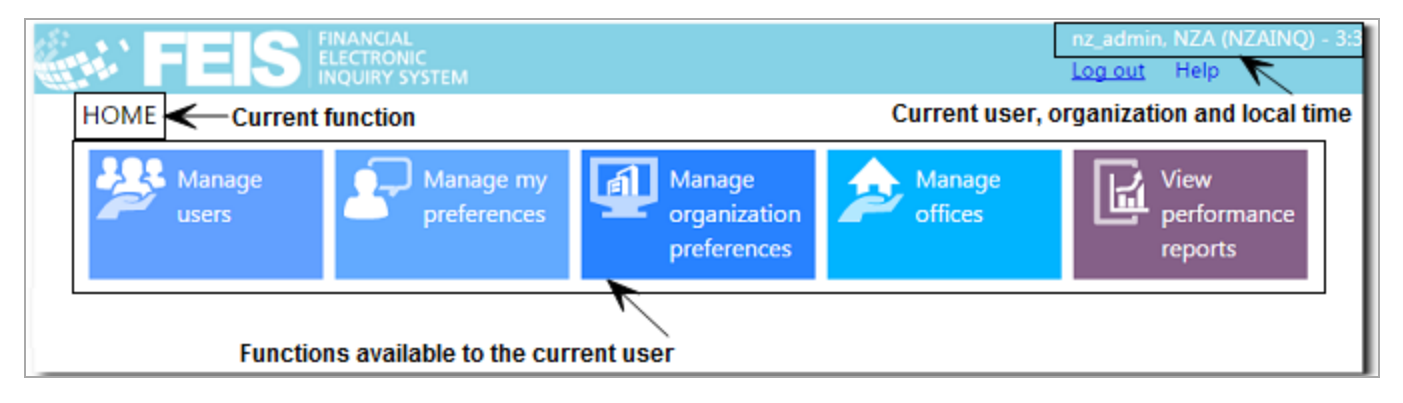

The top of the screen shows some useful information, including the current user, organization and local time. It also shows the **Log out** link and a **Help** link that opens the FEIS Postal User Guide. At the top left of the screen you can see the current function.

Note: This chapter describes the functions that are available to a **Local administrator** user. For information on the basic functions, refer to "Postal operator [functions"](#page-16-0) on page 17 and for information on the power user functions, refer to "Power user [functions"](#page-28-0) on page 29.

The local administrator functions available are shown in the center of the screen. The actual set of functions and reports can vary, depending on your FEIS implementation and configuration.

Note: The following general validation rules apply on screens that require user input:

1. Mandatory fields are indicated by an asterisk:

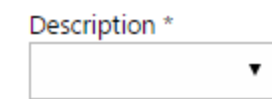

2. If a form is submitted, mandatory fields that do not have values are highlighted in red with the asterisk after the field name also in red.

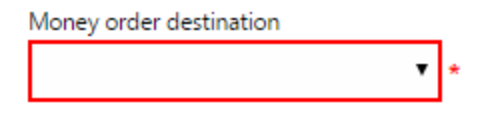

3. Invalid data is shown by a red exclamation mark:

Retentions (in days) for inquiries before archiving \*  $afd$  !

<span id="page-6-0"></span>With the **Manage users** function you can add, edit and delete operator and administrator users within your organization. There is no limit to the permitted number of users in any of the user groups.

### **Procedure**

To add a new user:

1. Click the **Manage users** function, and click the **Add new user** button.

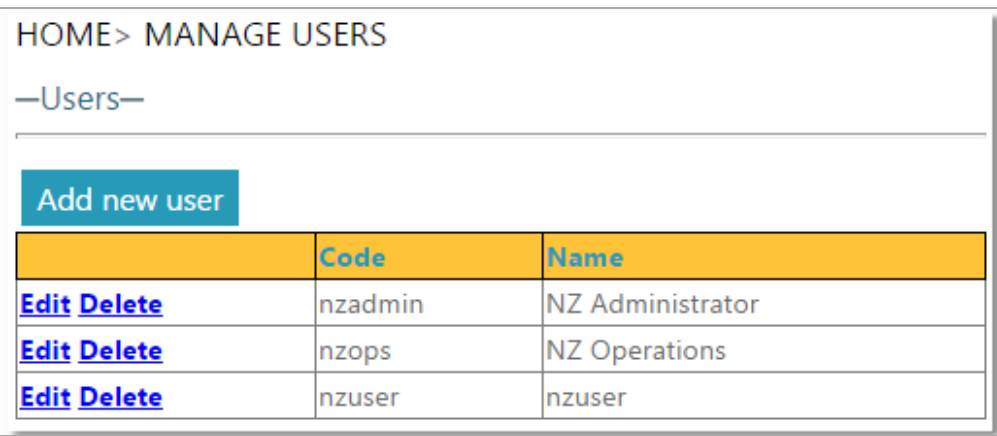

2. In the Add/Edit User screen, enter the username (i.e. User ID), password, and full name of the user you wish to add, and then select the groups associated with the user.

Note: The **Power operations** group allows the user to perform actions such as answering an inquiry.

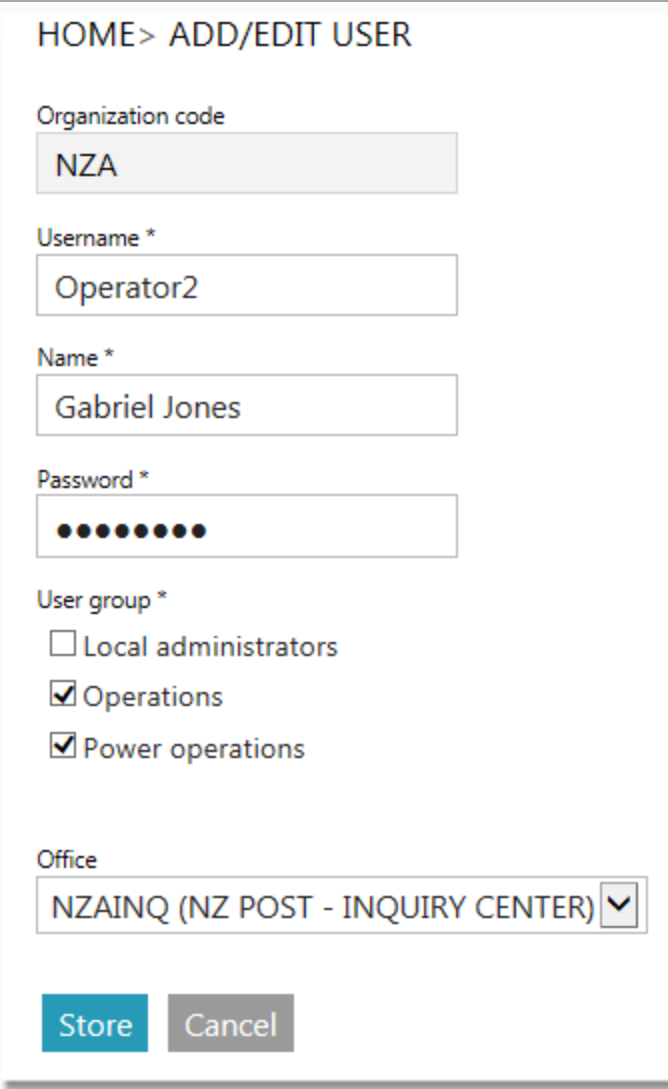

3. Click the **Store** button when you have finished entering the details of the new user.

To edit a user's details:

- 1. Click the **Edit** link next to the user whose details you want to edit. The Add/Edit User screen appears.
- 2. Modify the user's password, full name, and user group association.
- 3. Click **Store** to save the changes.

To delete a user:

- 1. Click the **Delete** link next to the user to be deleted. A message prompts you to confirm or cancel the action.
- 2. Click **OK** to delete the user from the list.

### *Managing my preferences*

<span id="page-8-0"></span>With the **Manage my preferences** function you can configure the following parameters for your FEIS user name:

- **Change password**: allows you to change your current password
- **Default language**: language in which the FEIS user interface will be displayed. It can be different to the organization's default language (EN/FR/RU)
- **Preferred postal type**: the system handles MO (Money order) inquiries only. This field cannot be edited
- **Office**: the office associated with your FEIS user name, which can be the local office or the central office of exchange of inquiry

Note: The office type you are associated with can only be changed by another user with master administrator rights (UPU admin).

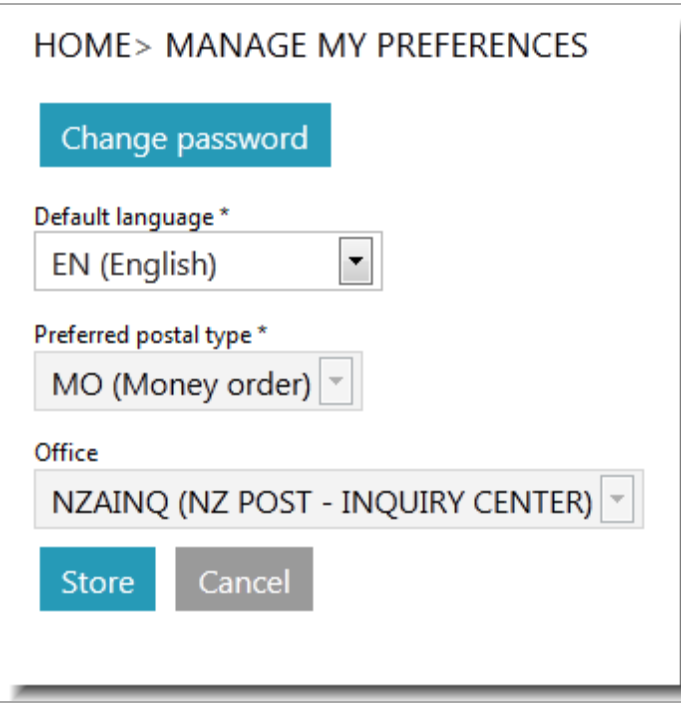

## *Managing organization preferences*

<span id="page-9-0"></span>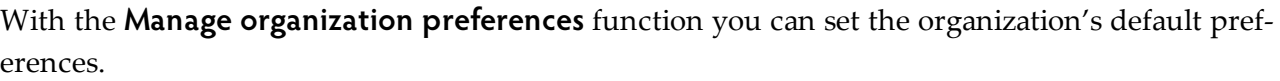

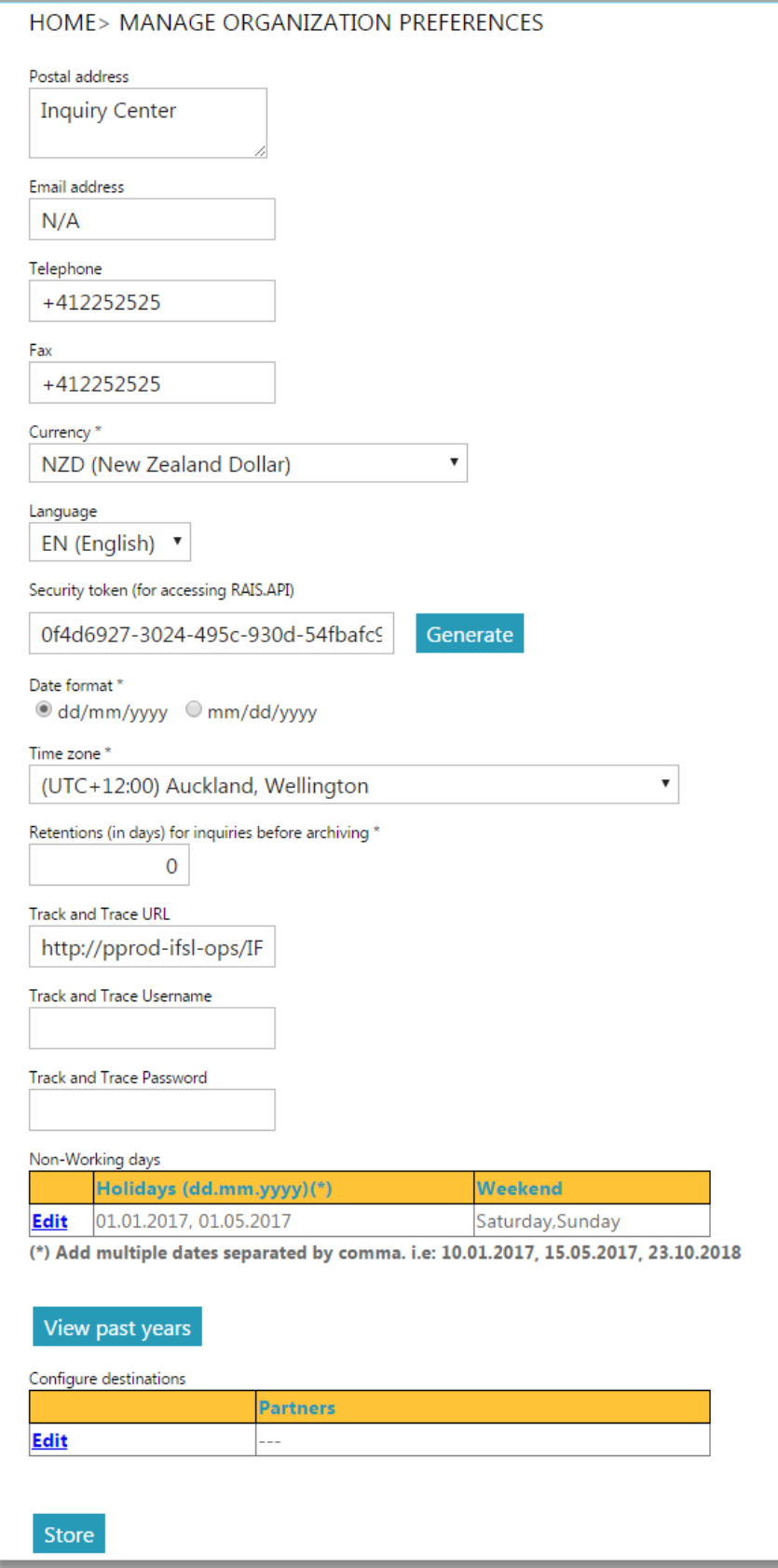

You can set the following organizational parameters:

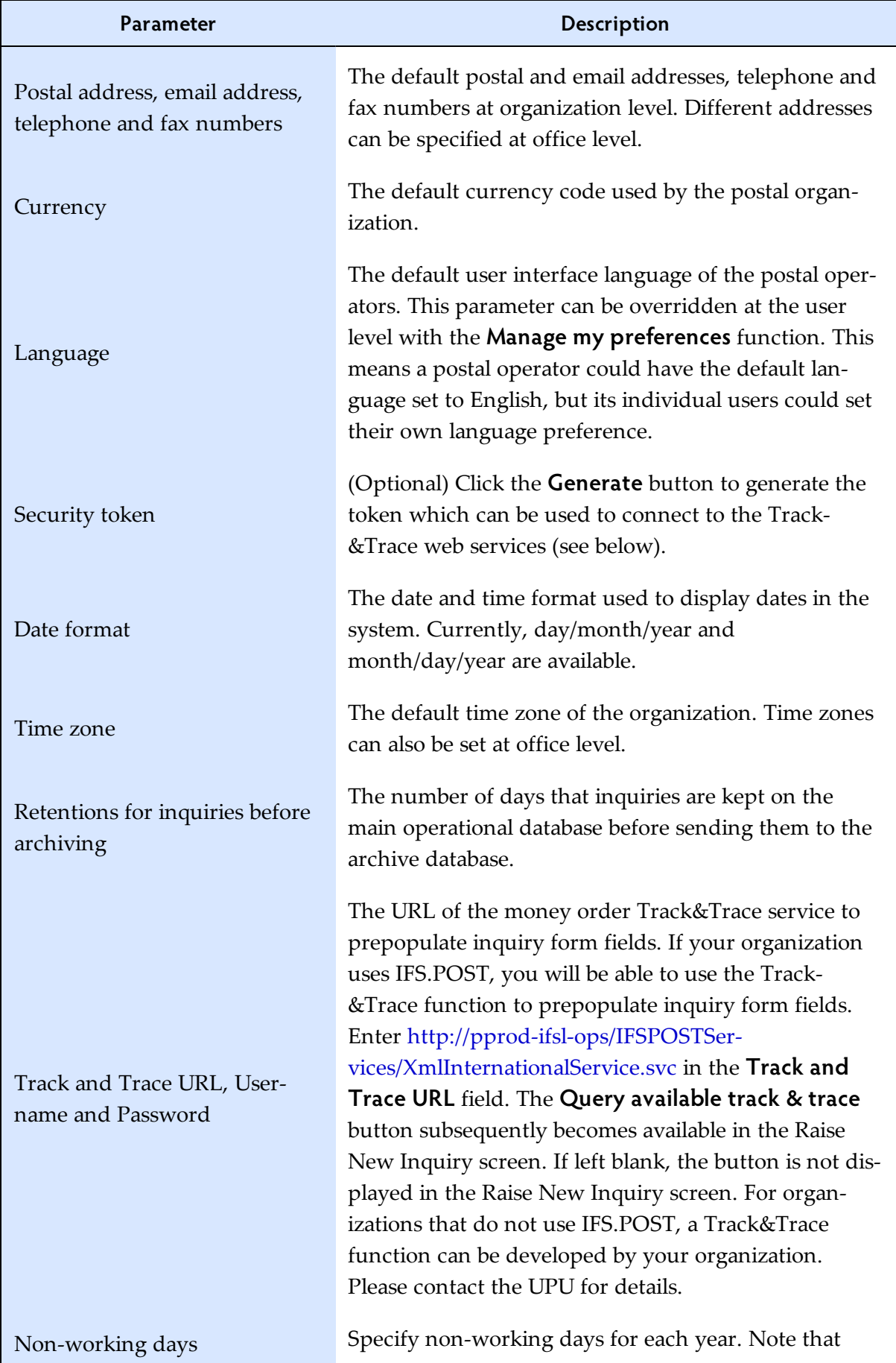

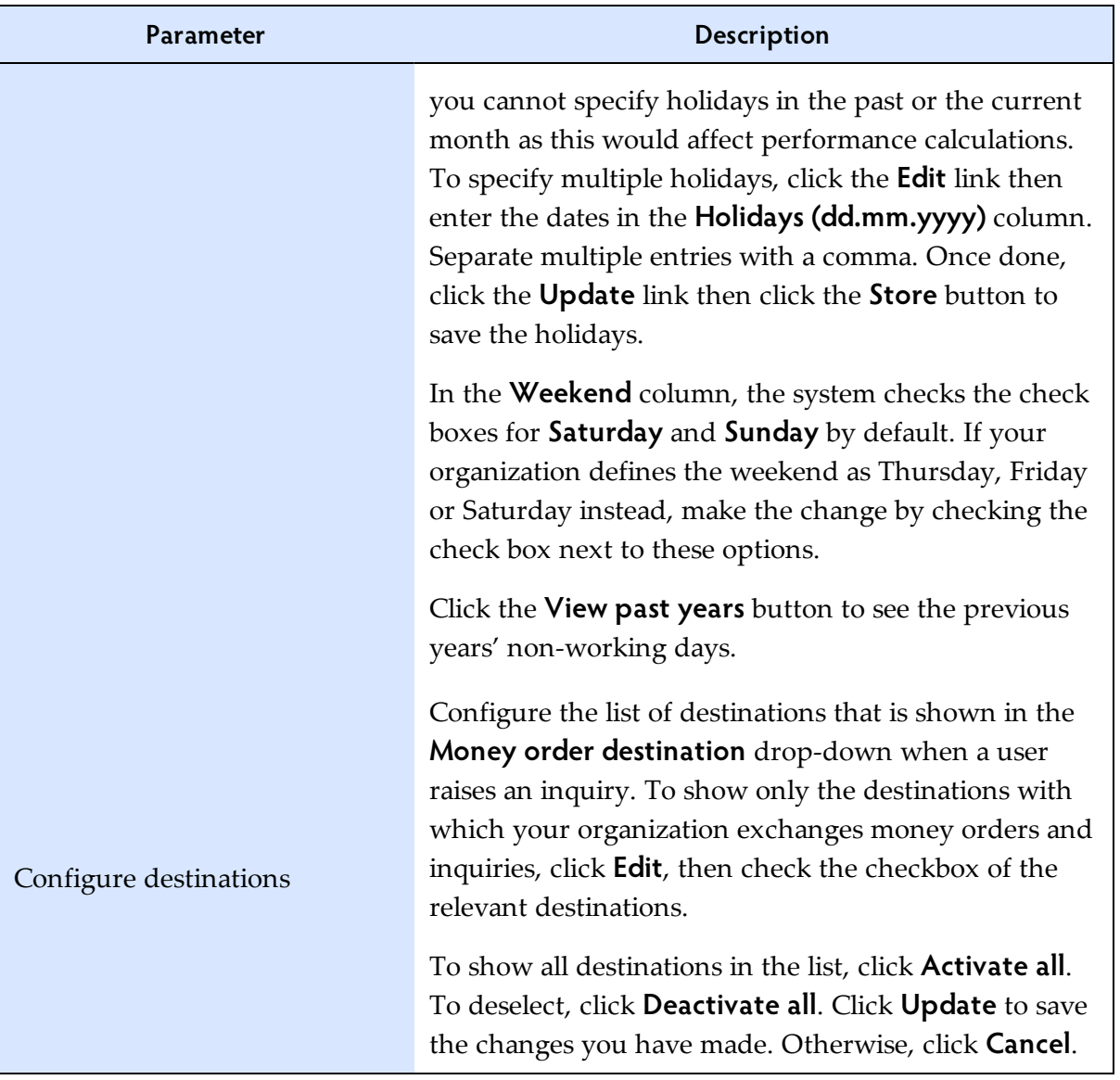

## *Managing offices*

<span id="page-12-0"></span>With the **Manage offices** function you can create, edit and delete offices where inquiries are handled.

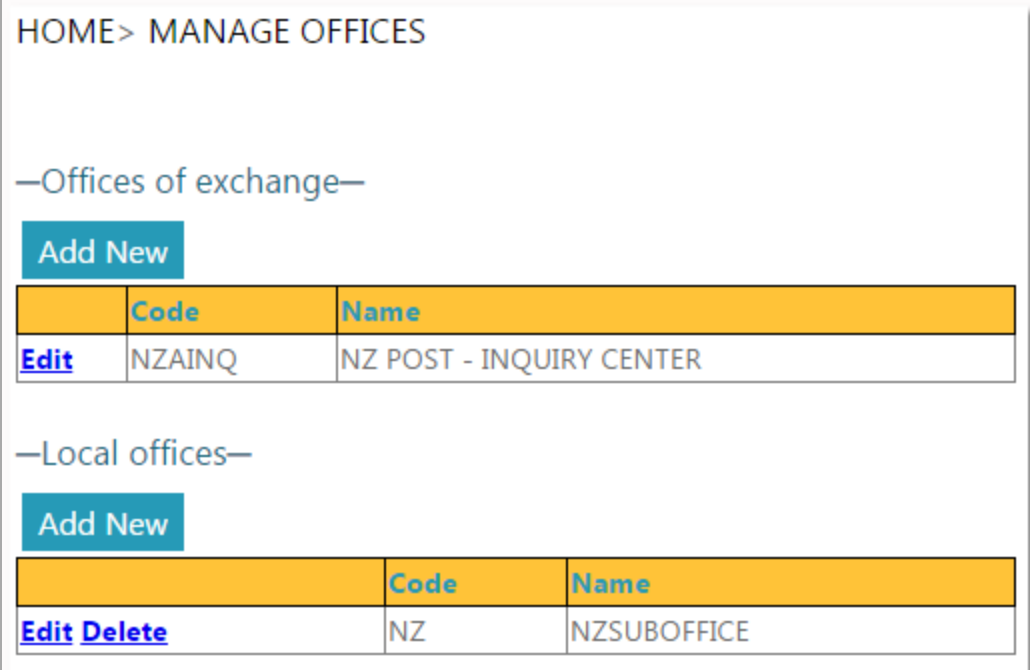

#### **Procedure**

To add a new office:

1. Click the **Add New** button to add a new office (central office or local office).

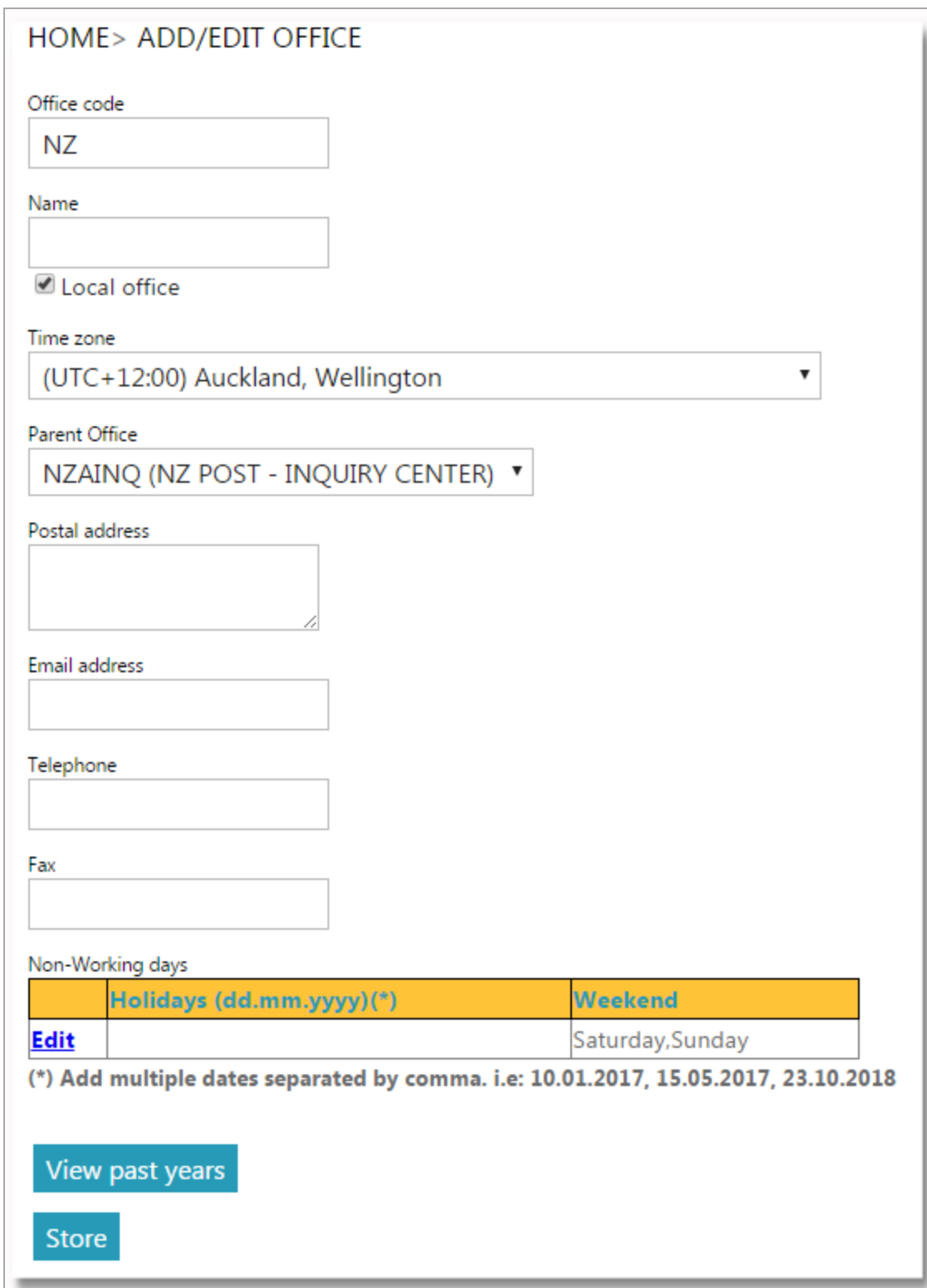

2. Enter the office code, name, time zone, parent office (for local offices only, see note below). Enter the postal address, email address, telephone and fax number and non-working days at office level if different from the ones specified at the organization level.

Note: If the **Local office** check box is checked (i.e. you are adding a local office), you must select a parent office from the **Parent Office** drop-down list. This is the office which will be used for redirecting inquiries to and from the local office (local office -> parent office for inquiries raised and parent office -> local office(s) for inquiries received).

3. To save the new office, click **Store**.

To edit an office's details:

- 1. Click the **Edit** link next to the office whose details you want to change. The Add/Edit Office screen is displayed.
- 2. Enter changes to the office's details.
- 3. To save your changes, click **Store**.

To delete an office:

- 1. Click the **Delete** link next to the office you want to delete. If the office has users associated to it, FEIS displays an error message and you will not be able to complete the action. Otherwise, a message prompts you to confirm or cancel the deletion.
- <span id="page-14-0"></span>2. Click **OK** to delete the office from the list.

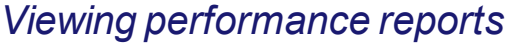

You can use the **Performance reports** function to monitor the performance of handling inquiries in the current organization against the standards specified by the UPU administrator.

Only the performance reports of the previous months can be generated.

#### **Procedure**

- 1. Choose the **Period** (month) and **Year** for the report.
- 2. Click the **Execute** button. The system displays the results.

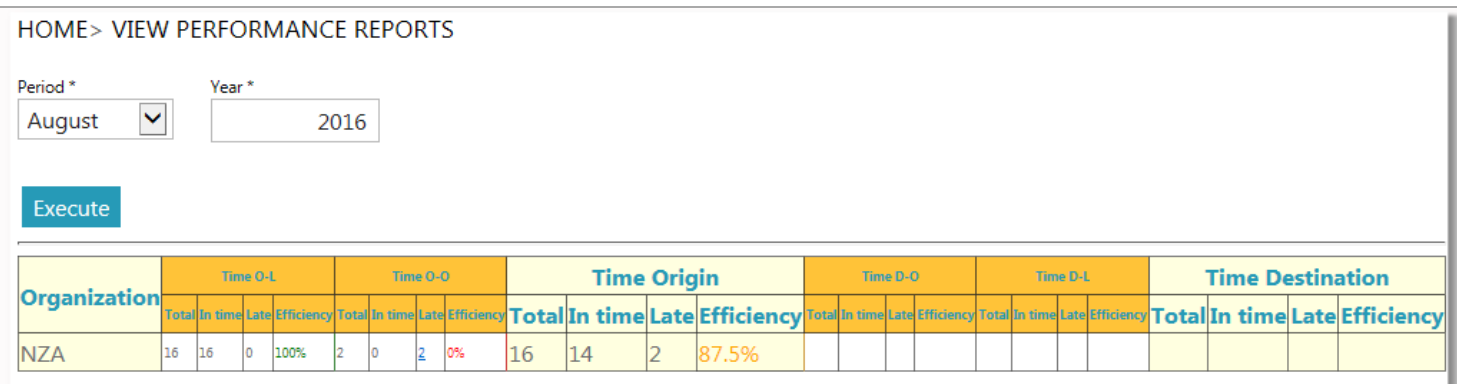

The descriptions of the fields displayed in the report are as follows:

- Time Origin: inquiries that originate in the current organization
	- <sup>l</sup> Time O-L: inquiries originating in the current organization handled in local offices
- Time O-O: inquiries originating in the current organization handled in offices of exchange
- Time Destination: inquiries addressed to the current organization
	- Time D-O: inquiries addressed to the current organization handled in offices of exchange
	- Time D-L: inquiries addressed to the current organization handled in local offices

## <span id="page-16-0"></span>*Postal operator functions*

*Home menu*

<span id="page-16-1"></span>If you have been granted **Operations** rights to FEIS, after logging on, you will see the home menu shown below:

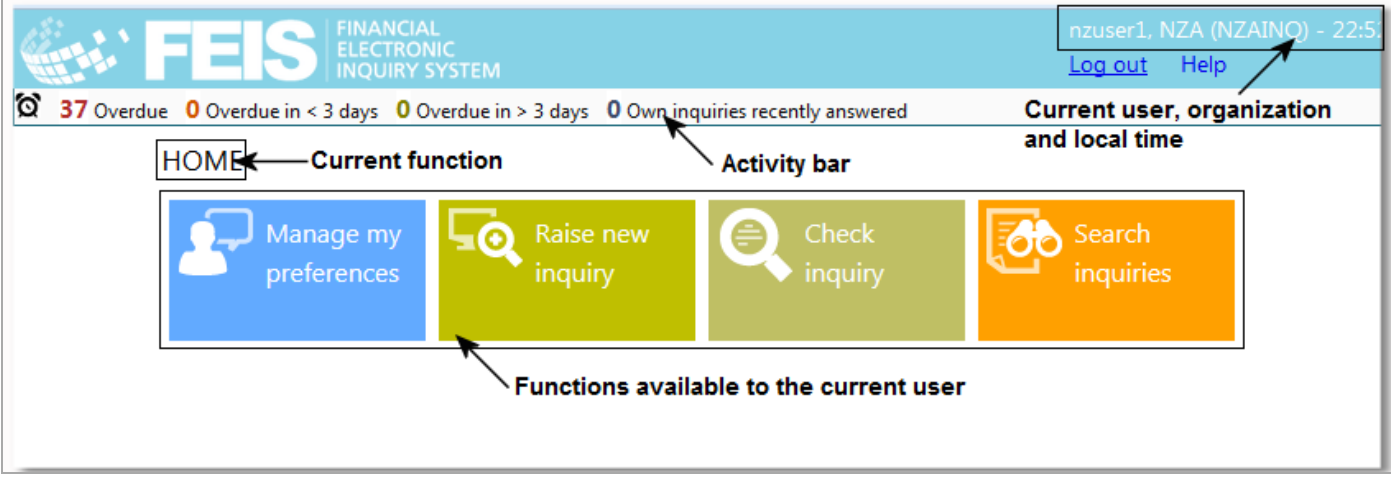

The top of the screen shows some useful information, including the current user, organization and local time. It also shows the **Log out** link and a **Help** link that opens the FEIS Postal User Guide. At the top left of the screen you can see the current function.

The **Activity bar** (which is available on all operations screens and is shown below) lets the user quickly navigate to:

- Inquiries currently assigned for investigation already overdue
- Inquiries currently assigned for investigation with a deadline in the next 3 days
- Inquiries currently assigned for investigation with a deadline in more than 3 days
- Inquiries raised in the local office that have recently been answered

 $\bullet$  9 Overdue 0 Overdue in < 3 days 3 Overdue in > 3 days 3 Own inquiries recently answered

Note: The following general validation rules apply in screens that require user input:

1. Mandatory fields are indicated by an asterisk:

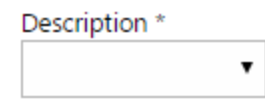

2. If a form is submitted, mandatory fields that do not have values are highlighted in red with the asterisk after the field name also in red.

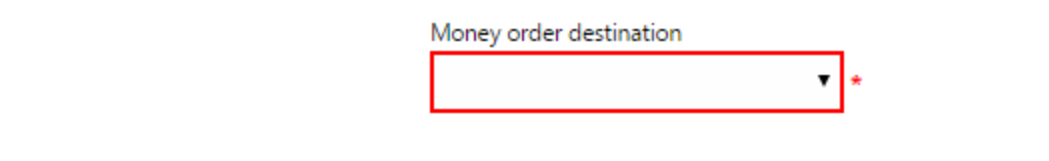

3. Invalid data is shown by a red exclamation mark:

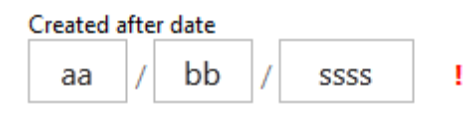

## *Managing my preferences*

<span id="page-17-0"></span>With the **Manage my preferences** function you can configure the following parameters associated with your FEIS username:

- **Change password**: allows you to change your current password
- **Default language**: language in which you will see the FEIS user interface. It can be different to the organization's default language (EN/FR/RU)

In addition, the following settings defined by your local administrator are displayed as read-only fields:

- **Preferred postal type**: this displays MO (Money order)
- **Office**: the office that is associated with your FEIS user name

**A** Important: Before a user can access the operations functions, he must be associated with one of the offices of the postal organization. The association with an office type can only be done by a user with local administrator rights.

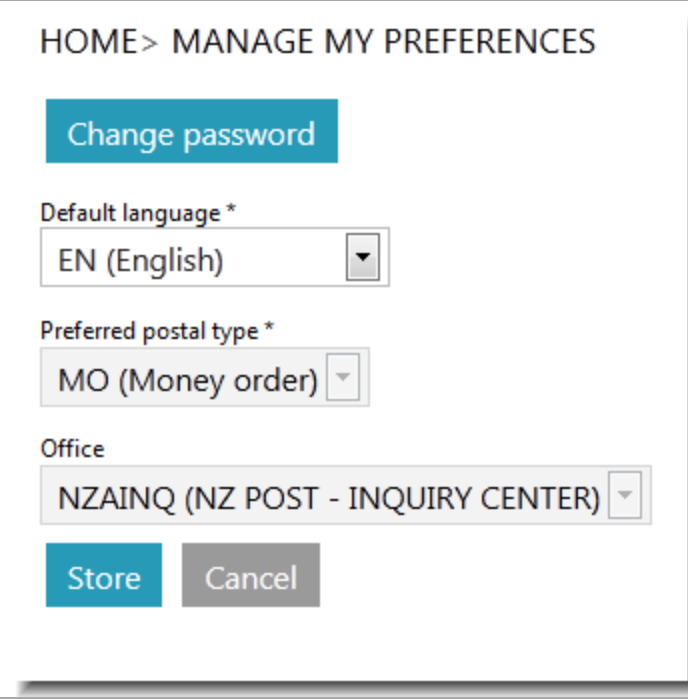

<span id="page-18-0"></span>You can raise an inquiry and forward it to another party within your organization.

#### **Procedure**

1. In the Raise New Inquiry screen, enter the money order identifier. You can enter up to 35 characters.

After the money order identifier has been entered, FEIS displays the inquiry capture screen. If your organization uses IFS.POST as its remittance software and your administrator has specified the **Track and Trace URL** value when setting up the organization's preferences, the **Query available track & trace information button** becomes visible in this screen. Use this button to prepopulate the fields with the MO information. Otherwise, fill out the screen manually.

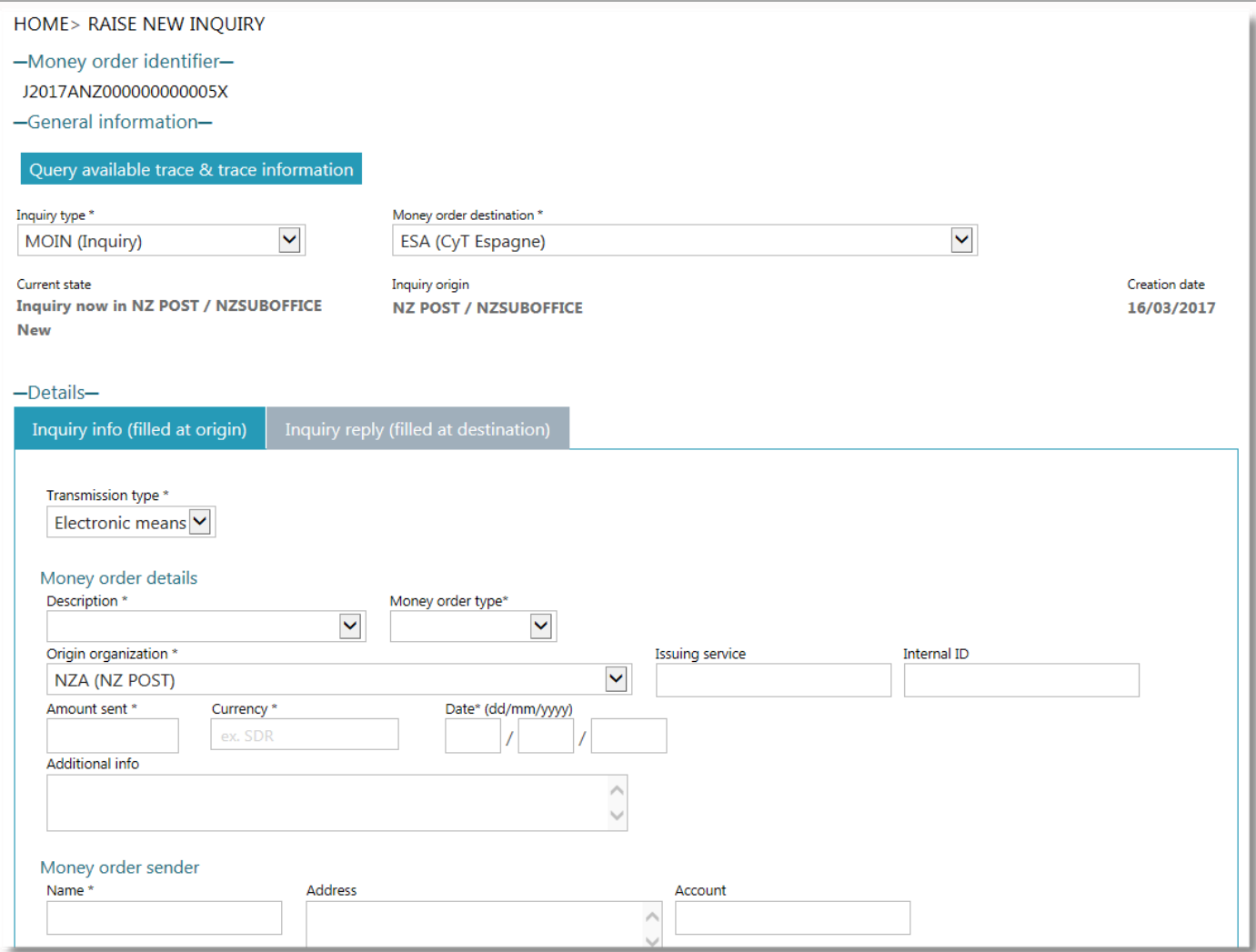

The inquiry details are shown on two tabs which resemble the MP2 form:

- **Inquiry info** (entered at the originating office)
- **Inquiry reply** (entered at the destination office)
- 2. Fill in the following inquiry data:

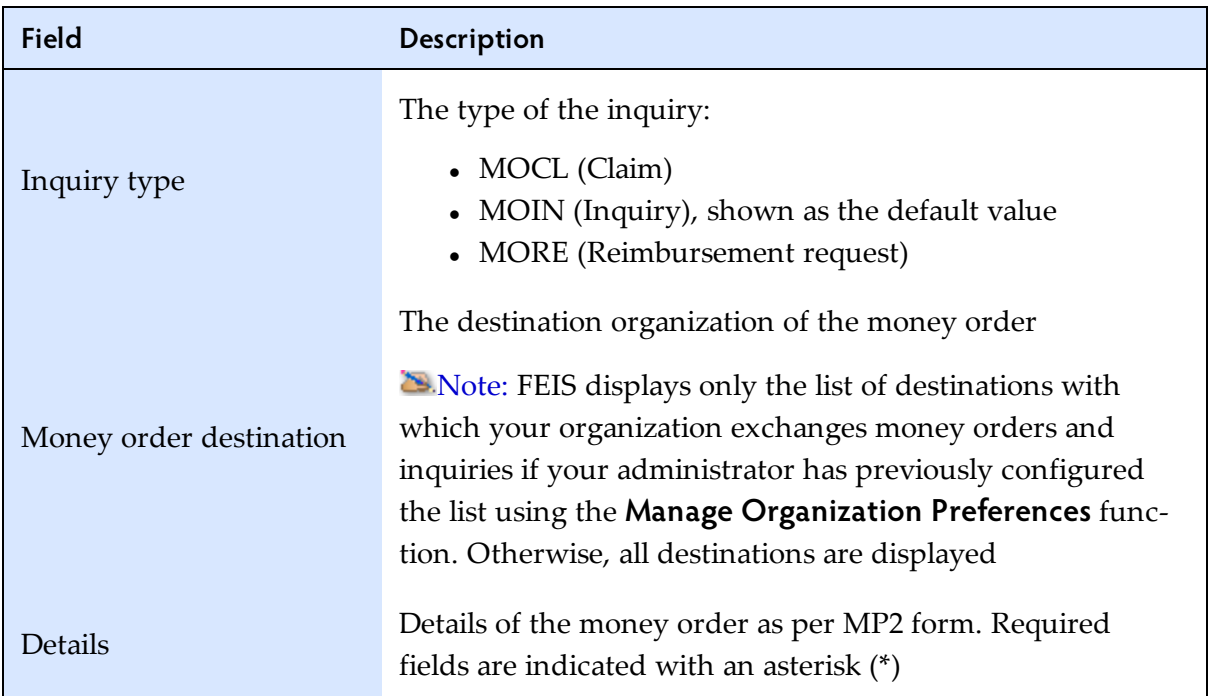

Note: If the destination DO is also a FEIS user, the system displays *Electronic means* as the default value in the **Transmission type** field.

3. Scroll down to the bottom of the screen to choose the inquiry reason.

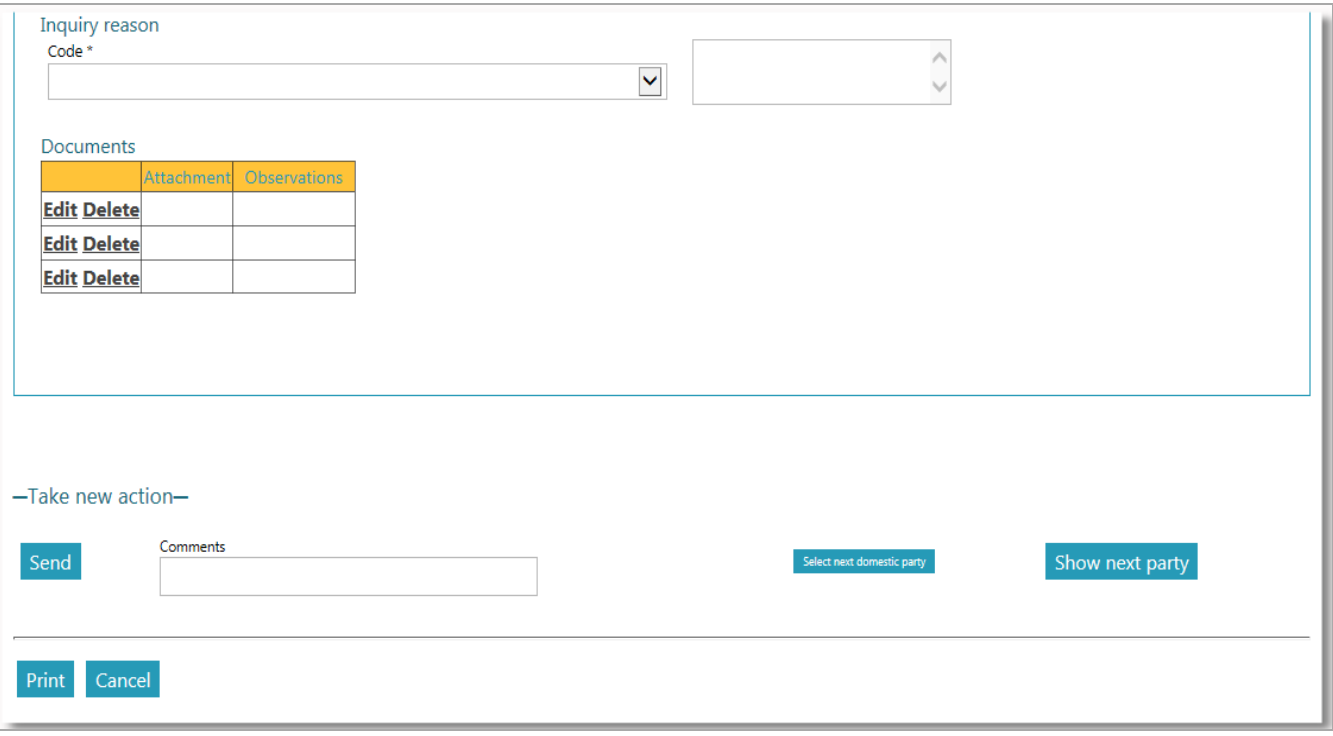

You can choose from the following inquiry reasons:

- 1. The sender states that the amount has not been received
- 2. The payee states that the amount has not been received
- 3. Please return the money order to us for delivery to sender
- 4. The sender wishes to know if the MO has been paid to the payee
- 5. Other
- 4. To attach supporting documents, click the **Edit** link in the **Documents** table. Browse to the directory of the file to be uploaded, select the file, and then click the **Attach File** button.

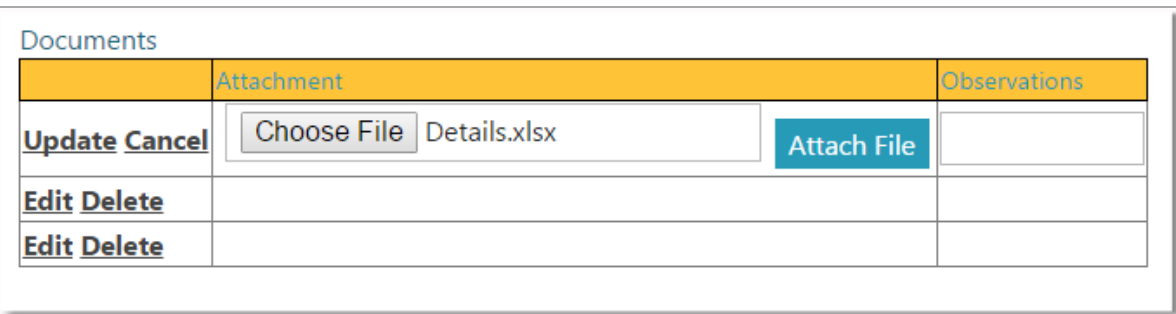

- 5. After the inquiry data has been entered, forward the inquiry to another domestic party. You can type additional information in the **Comments** field (optional), then take an action:
	- **Select next domestic party** click this button to select a domestic party; once you have selected the local office, you need to click **Send** to forward the inquiry. (**S** Note: This button is visible only if there are local offices defined in your organization)

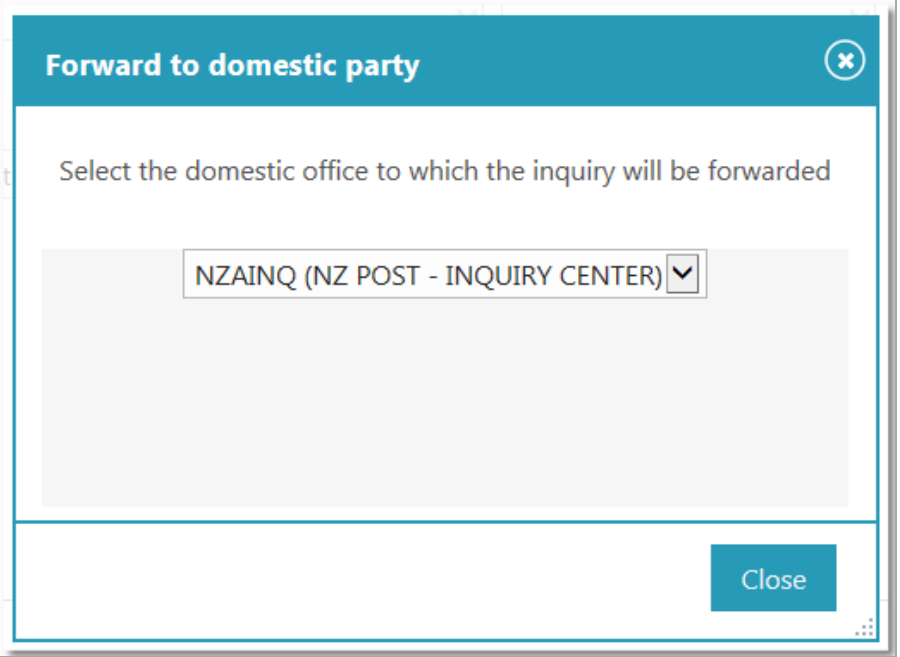

• **Show next party** - click this button to show the next party where FEIS will send or forward the inquiry, if a domestic party was selected

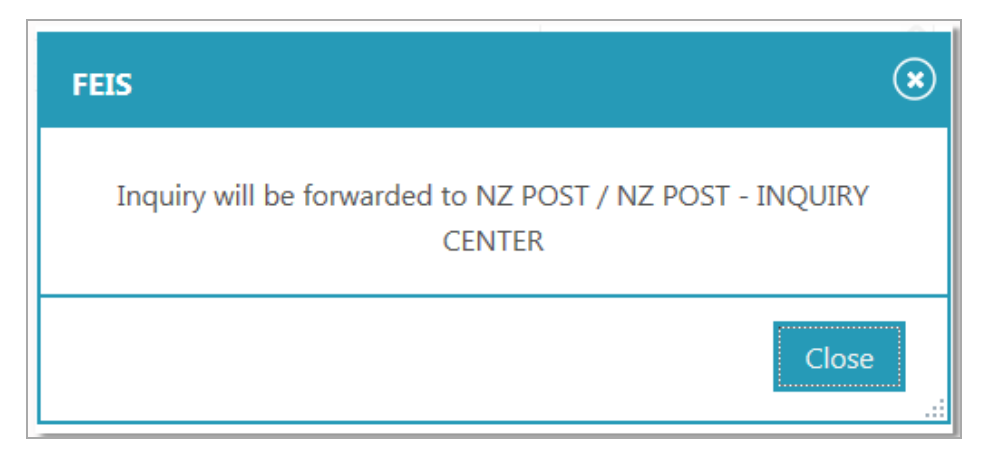

- **Send** click this button to create the inquiry and send it to the next destination, which can be either:
	- the central inquiry office in your organization
	- another domestic party or office, if you have selected one

FEIS notifies you about the outcome of the store operation and about the next party the inquiry has been routed to.

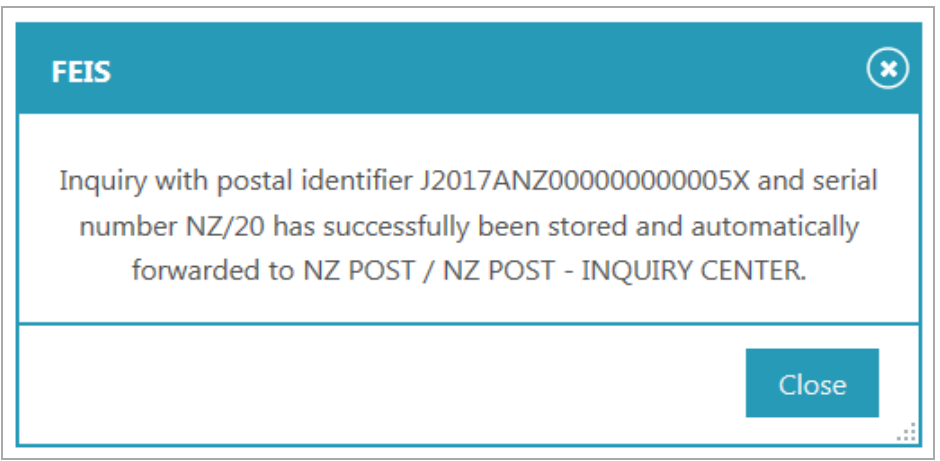

### *Checking inquiries and taking action*

<span id="page-21-0"></span>Inquiries currently assigned to the office and/or organization to which the user belongs must be investigated and either answered or forwarded to the next party, if resolution is not possible.

#### **Procedure**

1. To access the assigned inquiries, use the **Check inquiry** function and enter the money order identifier (e.g. mail item id), or display the inquiries directly from the **Activity bar**:

 $\textcircled{S}$  9 Overdue 0 Overdue in < 3 days 3 Overdue in > 3 days 3 Own inquiries recently answered

After an assigned inquiry has been selected, FEIS displays the inquiry screen:

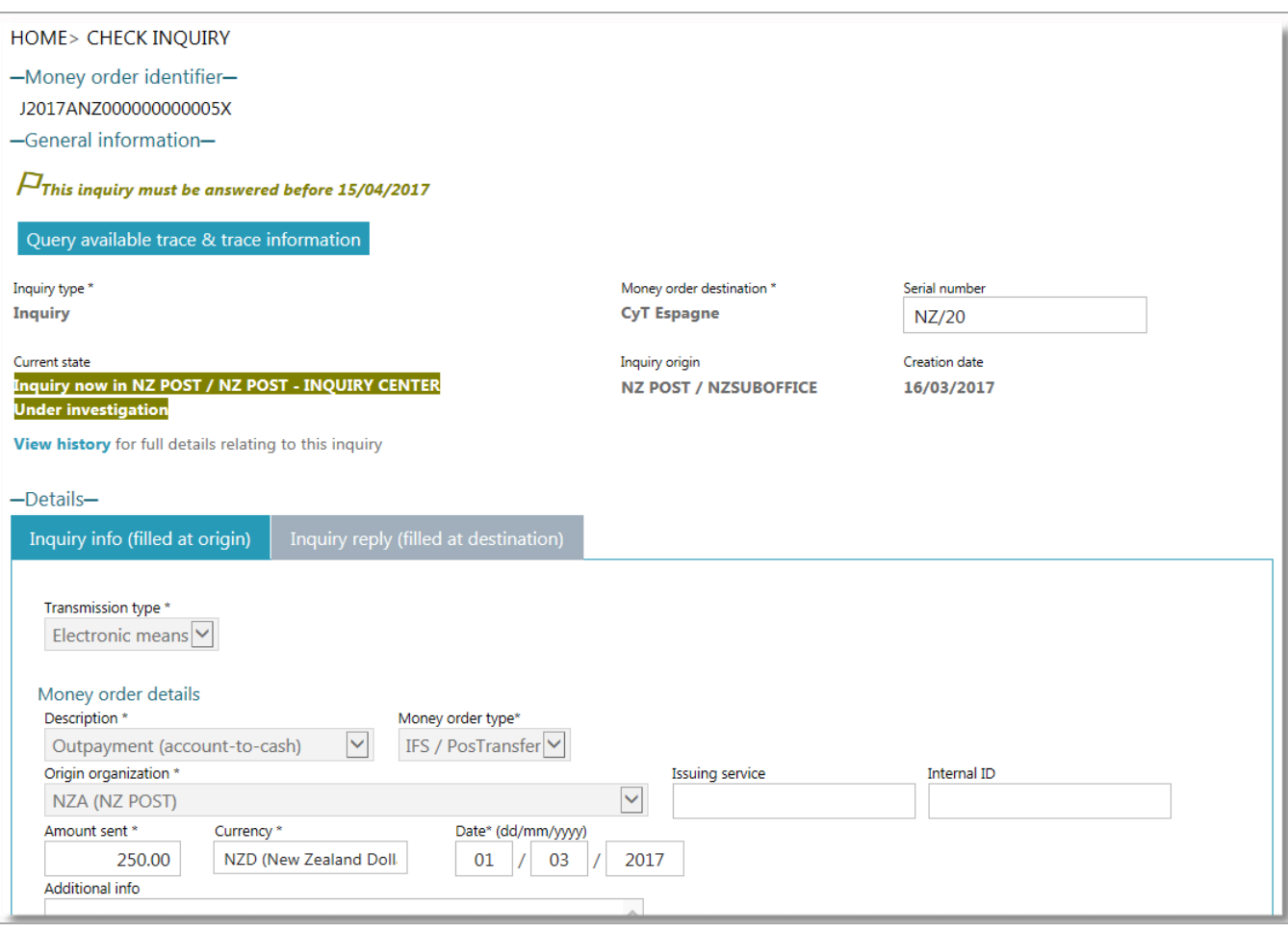

The **Check Inquiry** screen is made up of various elements to make the inquiry resolution faster and easier.

• Inquiry deadline - The inquiry deadline is displayed just below **General inform ation**. If the deadline has passed, the text is displayed in red. If the deadline will be passed soon (in the next 3 days) it is displayed in orange.

• History - If the inquiry has traveled back and forth between the originating DO and destination DO several times, a **View history** link is displayed.

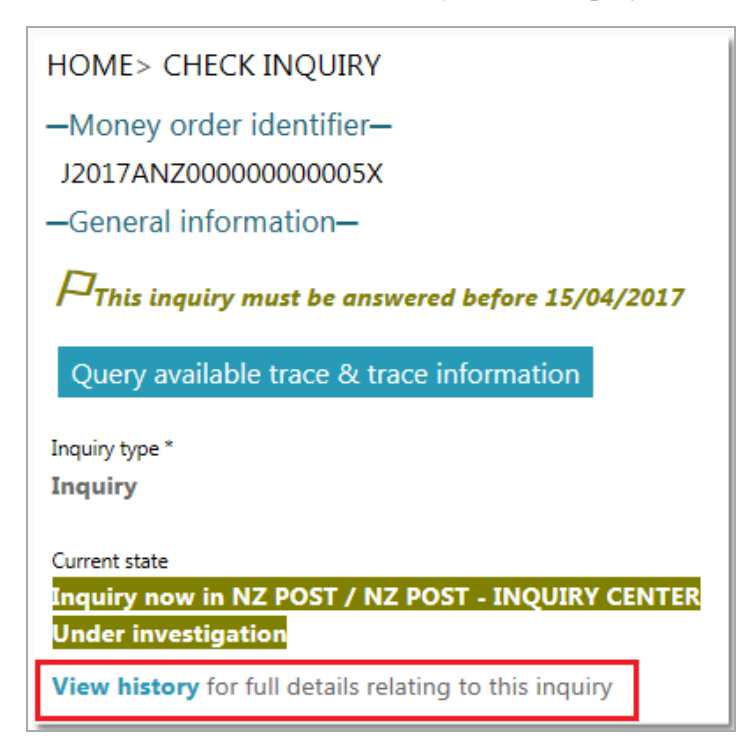

The link is displayed prominently at this part of the screen for speedier resolution to the inquiry. Clicking on the link displays the history of events for the inquiry and the inquiry route up to the present moment.

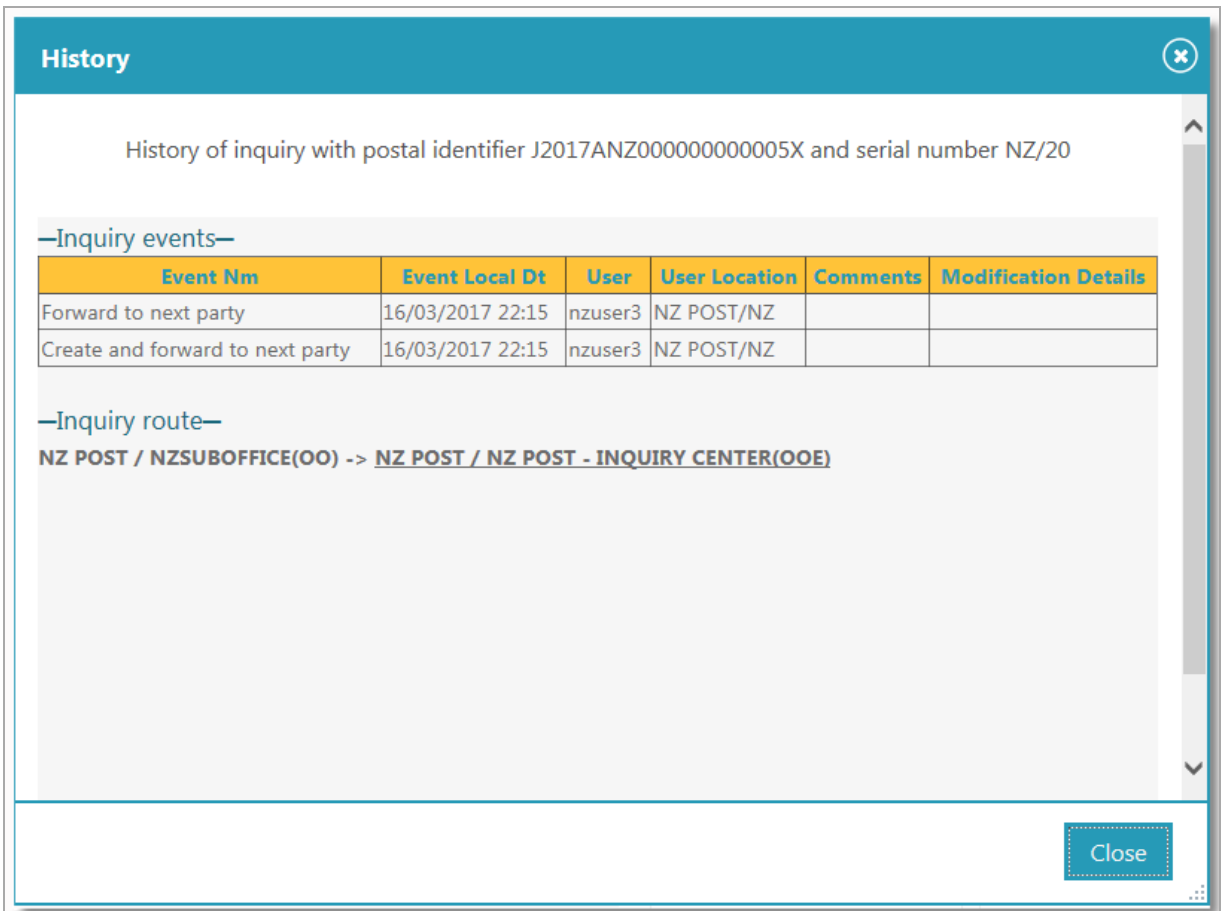

You can also view the inquiry's history details by clicking the **View history** button at the bottom of the page.

• Comment - To further speed up the inquiry's resolution, the forwarding DO's latest comment associated with the last action taken on the inquiry, if there's any, appears under the **Last comment from partner DO** line. This line becomes visible to both the originating DO and the destination DO each time a new comment is added to the inquiry before it gets routed to the next appropriate party.

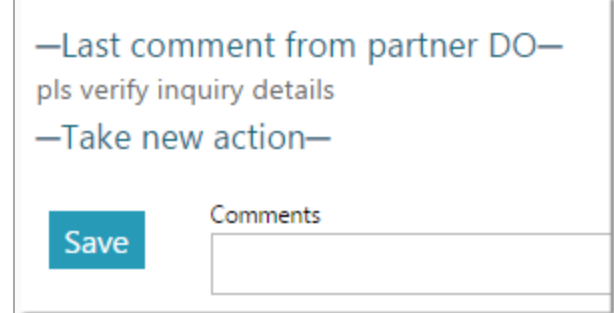

2. To reply to the inquiry, click the **Inquiry reply (filled at destination)** tab.

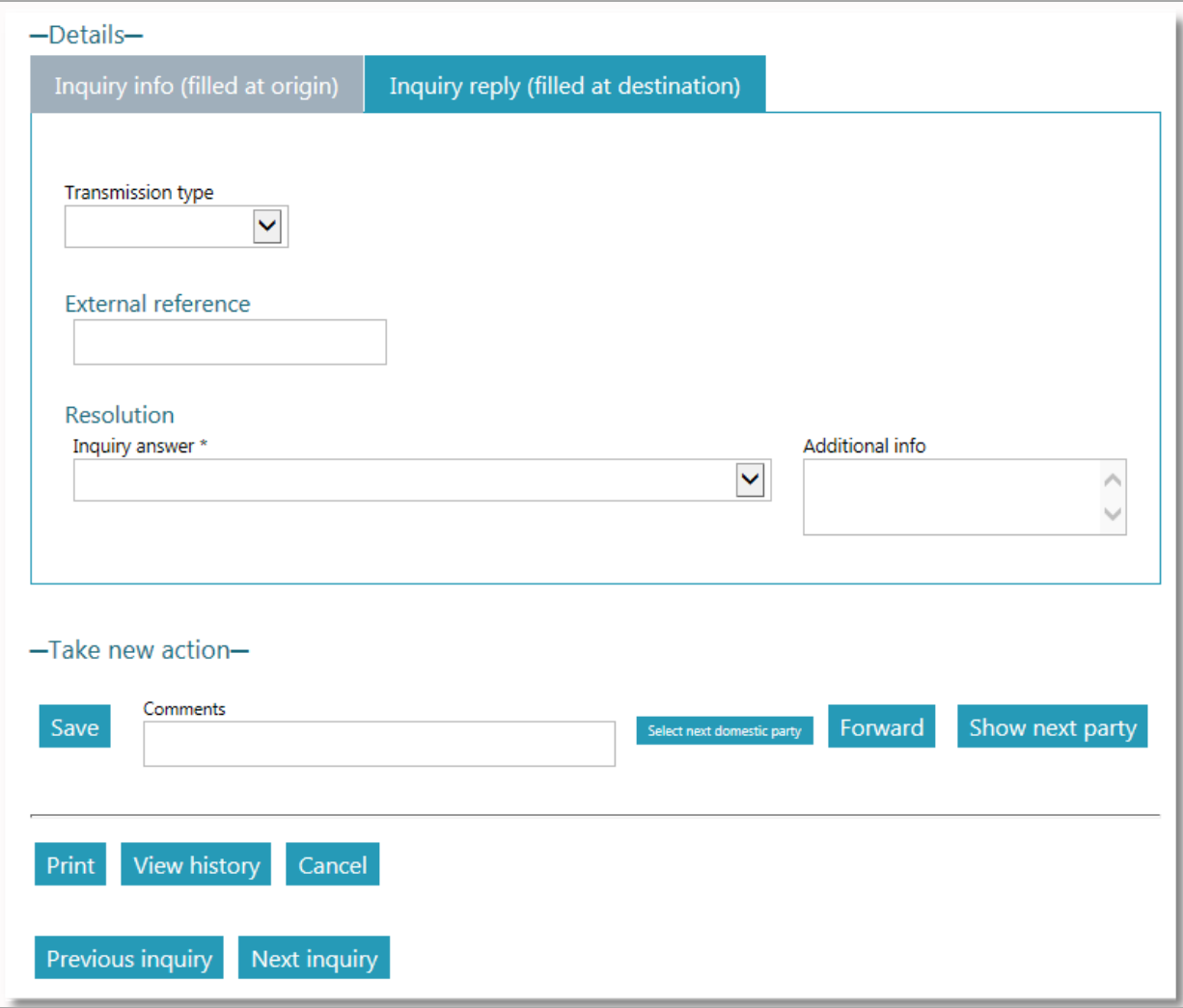

3. If you have all the necessary information to resolve the inquiry, select the inquiry answer from the **Inquiry answer** drop-down list. Choose from the following inquiry answers:

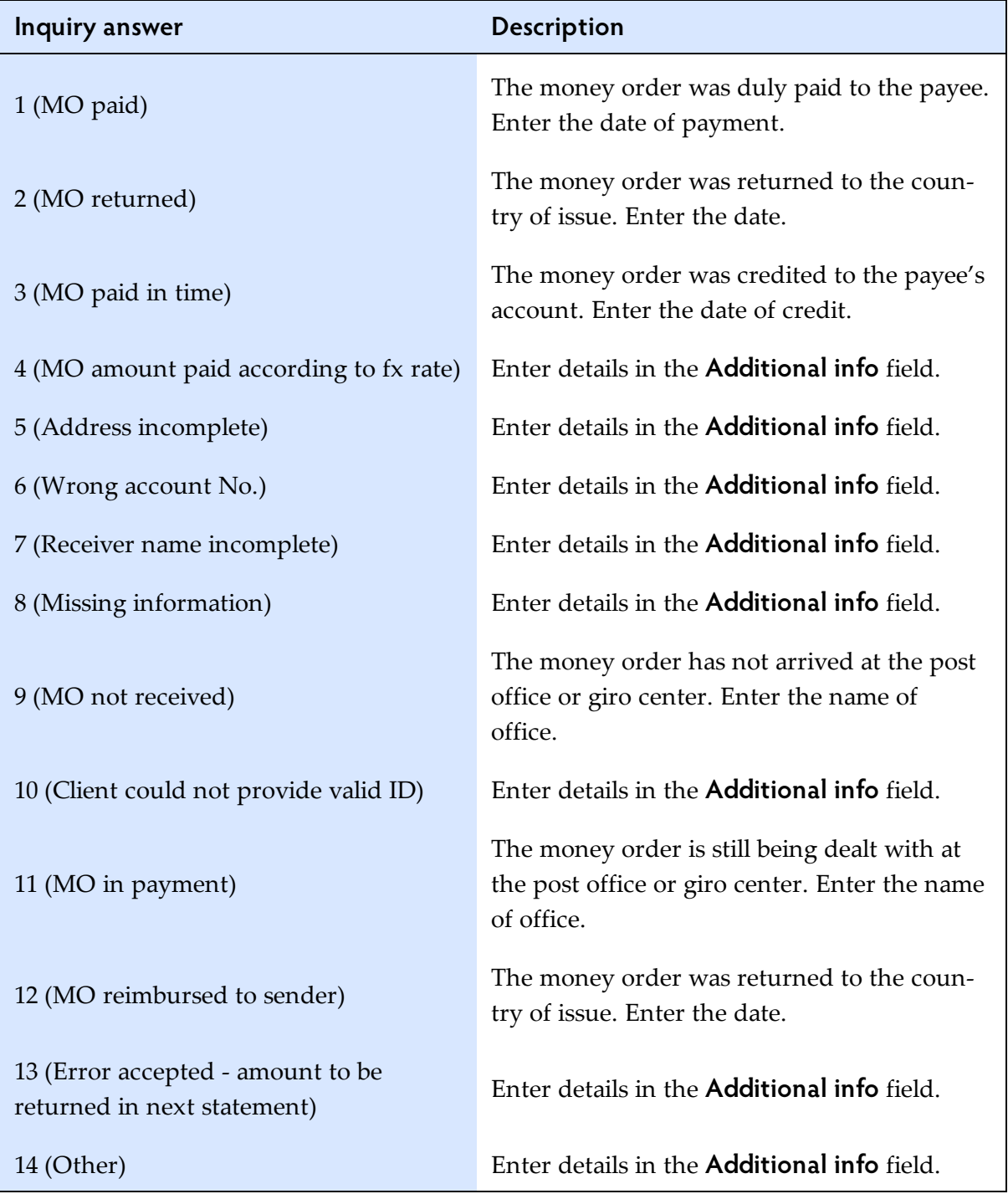

- 4. To perform additional tasks before choosing an action, use the available buttons:
	- **Print**: prints the inquiry form (e.g. MP2)
	- **View history**: displays the history of events and the inquiry route up to the present moment
	- **Cancel**: cancels the changes being done on the screen and brings the user back to the previous screen
- **Previous inquiry**: displays the previous inquiry
- **Next inquiry**: displays the next inquiry
- 5. Choose an action to take for the inquiry:
	- **Save**: the inquiry will be simply updated but will stay assigned to your office/organization
	- **Select next domestic party**: click to select an office within your organization
	- **Forward**: click this button to forward the inquiry
	- **Show next party**: click this button for confirmation of the domestic party in your organization where the inquiry is to be forwarded

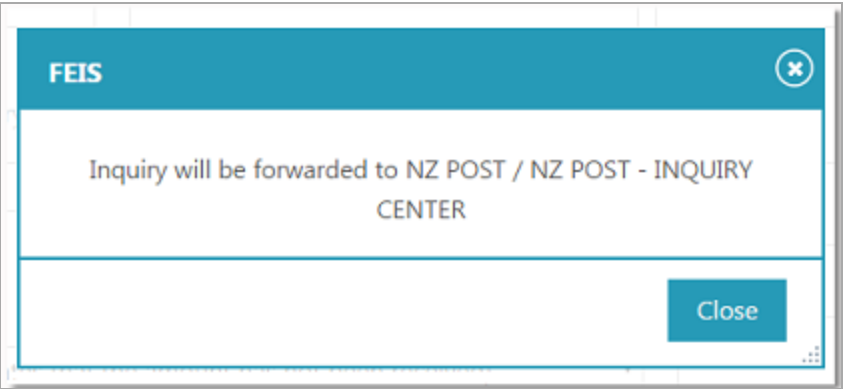

Note: Only users with 'Power operations' rights can answer an inquiry and send it back to the organization that raised it. See "Power user [functions"](#page-28-0) on page 29.

## *Searching inquiries*

<span id="page-27-0"></span>Use the **Search inquiries** function to search inquiries raised or received in your office/organization.

#### **Procedure**

1. Enter your search criteria and click **Search**.

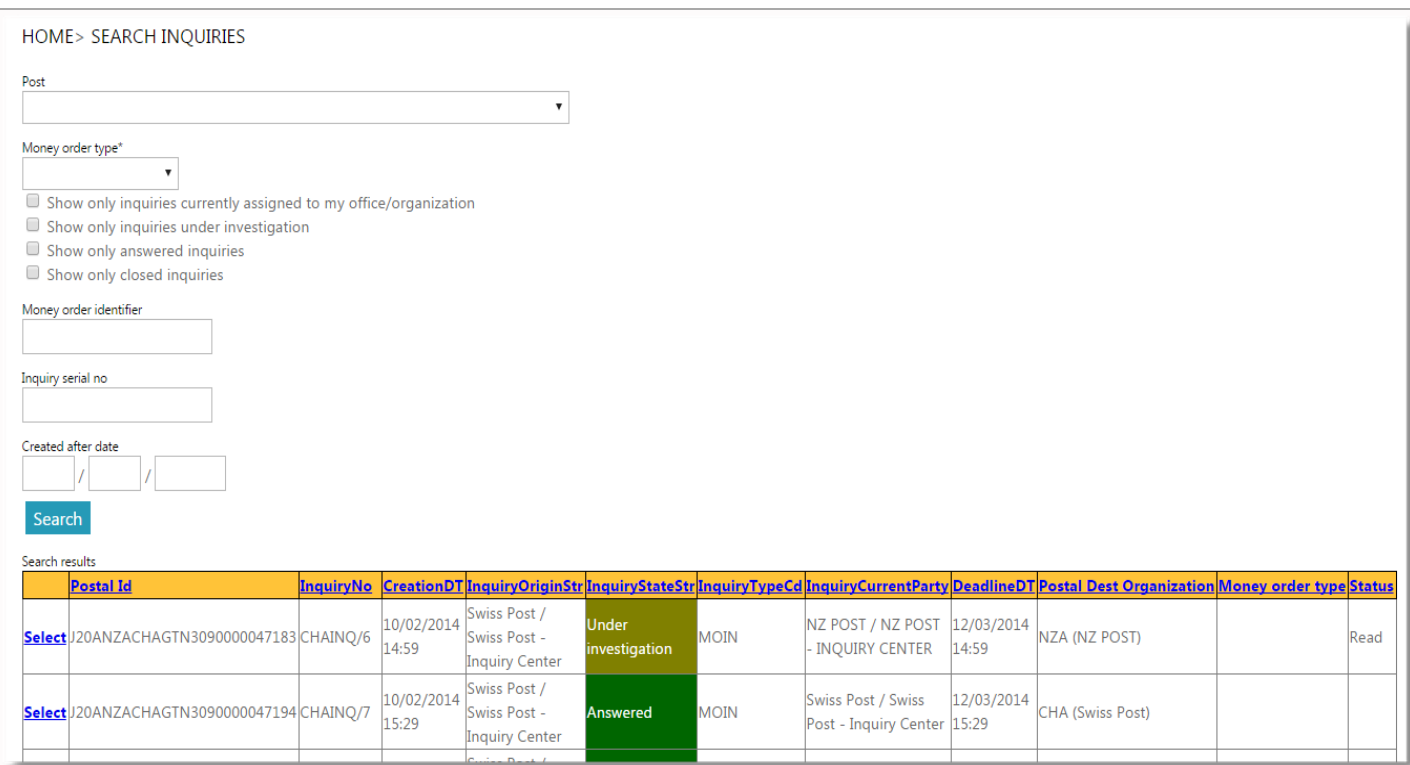

#### 2. Click **Select** next to an inquiry to view its details.

Note: If the inquiry is currently not assigned to your office/organization you will not be able to modify it.

## *Power user functions*

### *Home menu*

<span id="page-28-1"></span><span id="page-28-0"></span>If you have been granted **Power operations** rights to FEIS, after logging on, you will see the home menu shown below:

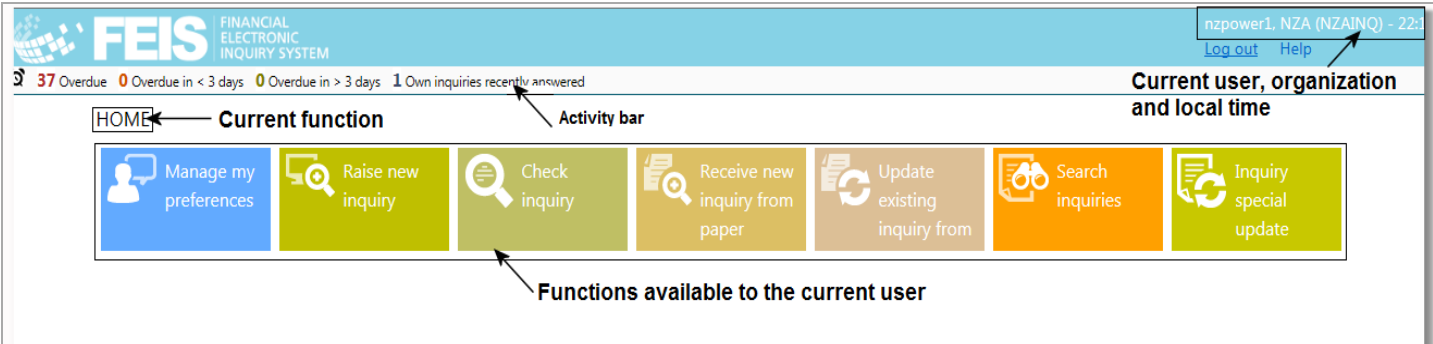

The top of the screen shows some useful information, including the current user, organization and local time. It also shows the **Log out** link and a **Help** link that opens the FEIS Postal User Guide. At the top left of the screen you can see the current function. The **Activity bar** provides quick navigation to inquiries.

As a **Power operations** user, you will have access to additional functions as follows:

- Inquiry special update
- Update existing inquiry from paper
- Receive new inquiry from paper

In addition, you can send inquiries directly to the destination partner's central office, and answer, dispute, or close inquiries assigned to their organization.

Note: This chapter describes the additional operations functions that are available to a **Power oper ations** user. For information on the basic operations functions, refer to the "Postal operator [functions"](#page-16-0) on [page](#page-16-0) 17 .

### *Sending inquiries to the destination central office*

<span id="page-29-0"></span>As a power user, you can send an inquiry from the origin office (local office or central office) directly to the destination central office.

#### **Procedure**

- 1. Display the details of the inquiry assigned to your office either by using the **Check inquiry** function and entering the money order identifier, or by clicking the assigned inquiries from the **Activity bar.** You can also raise a new inquiry.
- 2. Click **Send**. Otherwise, if you want to attach a document to support the inquiry, click the **Edit** link in the **Documents** table to select the file before clicking **Send**.

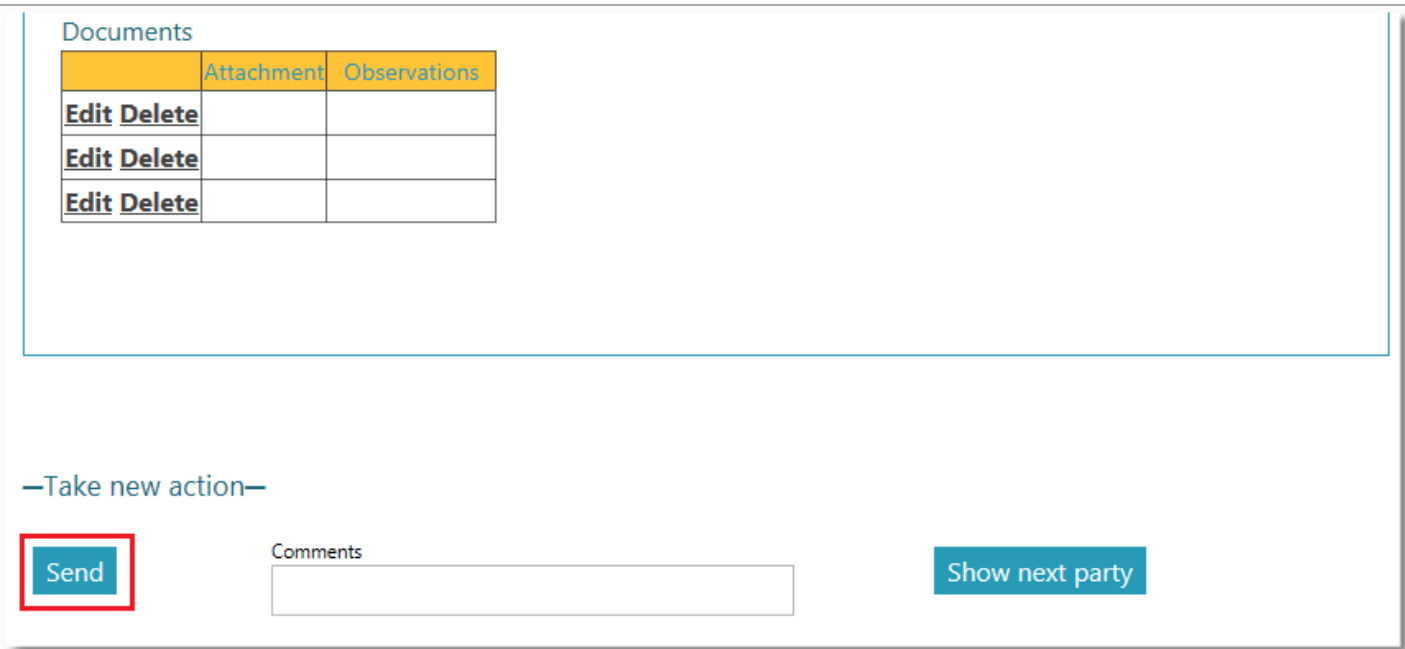

The inquiry is then sent to the destination partner's central office of inquiry.

#### **Sending an inquiry to a non-FEIS office**

When you click **Send**, if the office of destination is not a user of FEIS, FEIS displays a Send email screen where you can enter your email address and that of the destination organization, the title and the contents of the email, and finally click the **Send email** button.

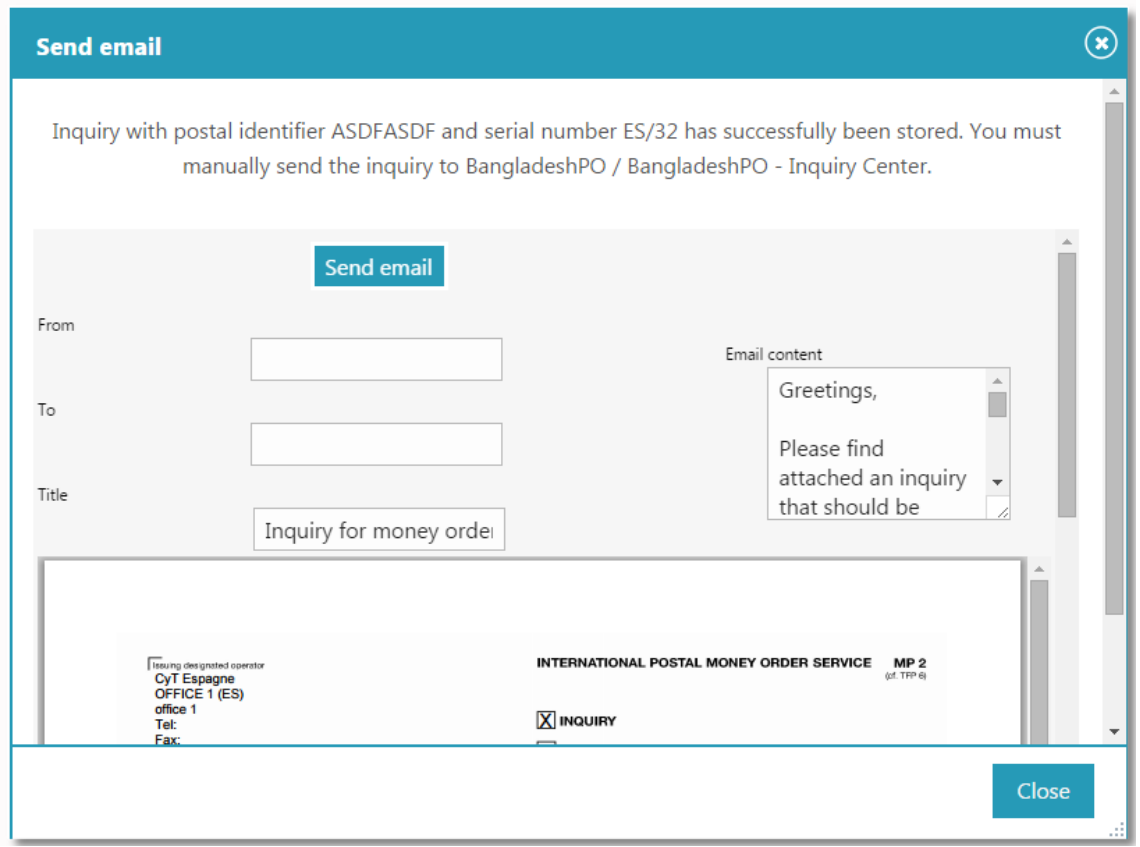

## *Answering an inquiry*

<span id="page-30-0"></span>You can answer inquiries assigned to your organization and send the reply back to the origin office that sent or forwarded the inquiry. This can either be the local office or the central office.

#### **Procedure**

1. Display the details of the inquiry assigned to your office by using the **Check inquiry** function and entering the money order identifier, or by clicking the assigned inquiries from the **Activity bar**.

2. Click the **Inquiry reply (filled at destination)** tab then select the **Inquiry answer**.

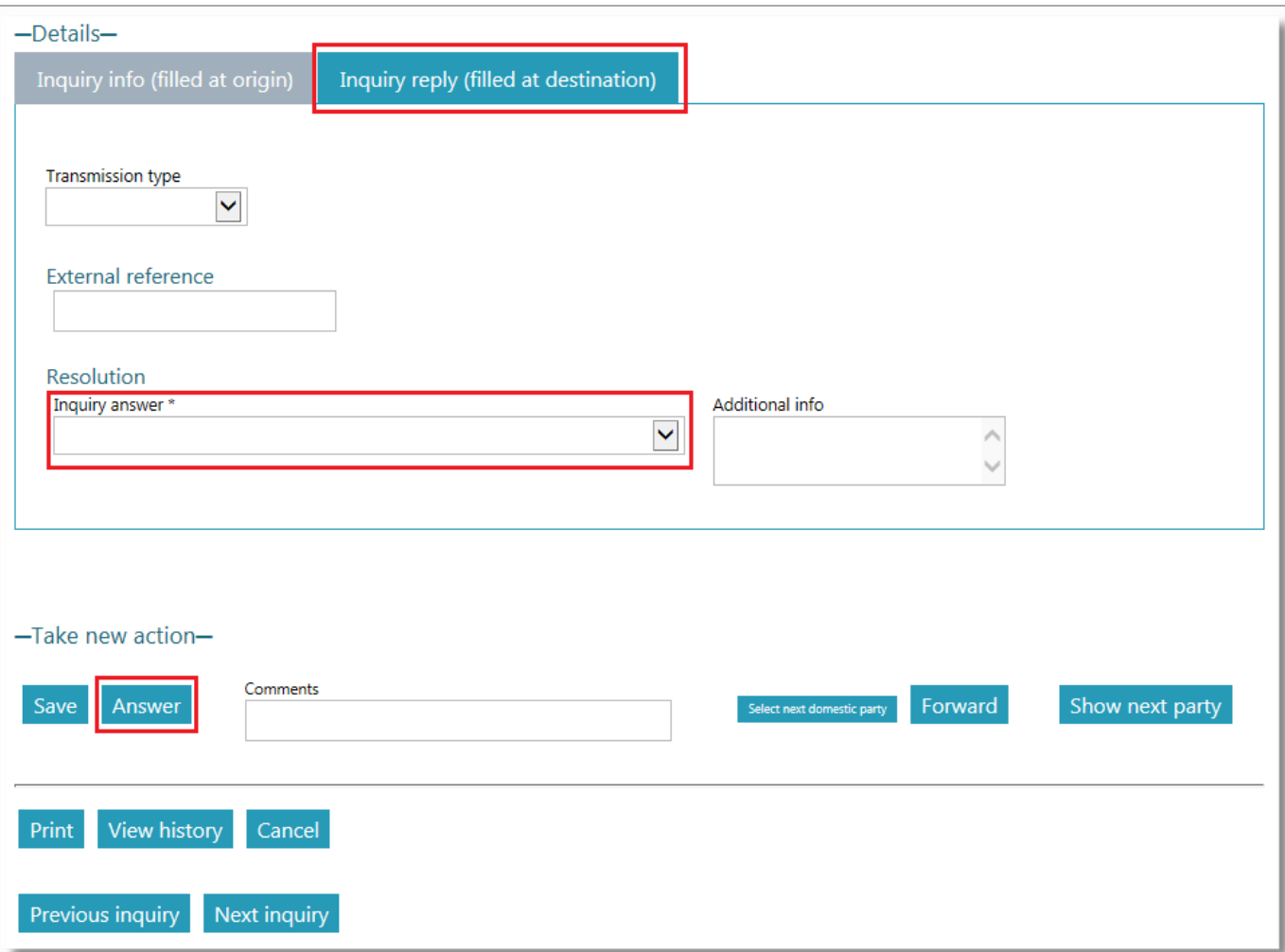

<span id="page-31-0"></span>3. Click **Answer**. FEIS sends the inquiry reply back to the inquiry origin office that raised the inquiry.

### *Disputing or closing an inquiry*

If you receive an inquiry answer from the inquiry destination DO that you want to contest, you can perform a 'Dispute' action to show your disagreement. Similarly, if you find the inquiry answer you received from the destination DO to be satisfactory, you can perform a 'Close' action to close the inquiry.

#### **Procedure**

- 1. Display the details of the inquiry you want to dispute or close by using the **Check inquiry** function and entering the money order identifier, or by clicking the assigned inquiries from the **Activity bar**.
- 2. With the **Inquiry info (filled at origin)** tab shown by default, enter changes to the inquiry as necessary.
- 3. Take the desired action using the available buttons:
	- **Dispute**: click this button after you have entered your comments to support your claim in the **Inquiry reason** text field. Otherwise, the system displays a validation error. The

inquiry is then routed back to the destination organization and office where it was answered

• **Close**: click this button to close the inquiry if you find the inquiry answer from the inquiry destination DO sufficient. You can enter optional **Comments**

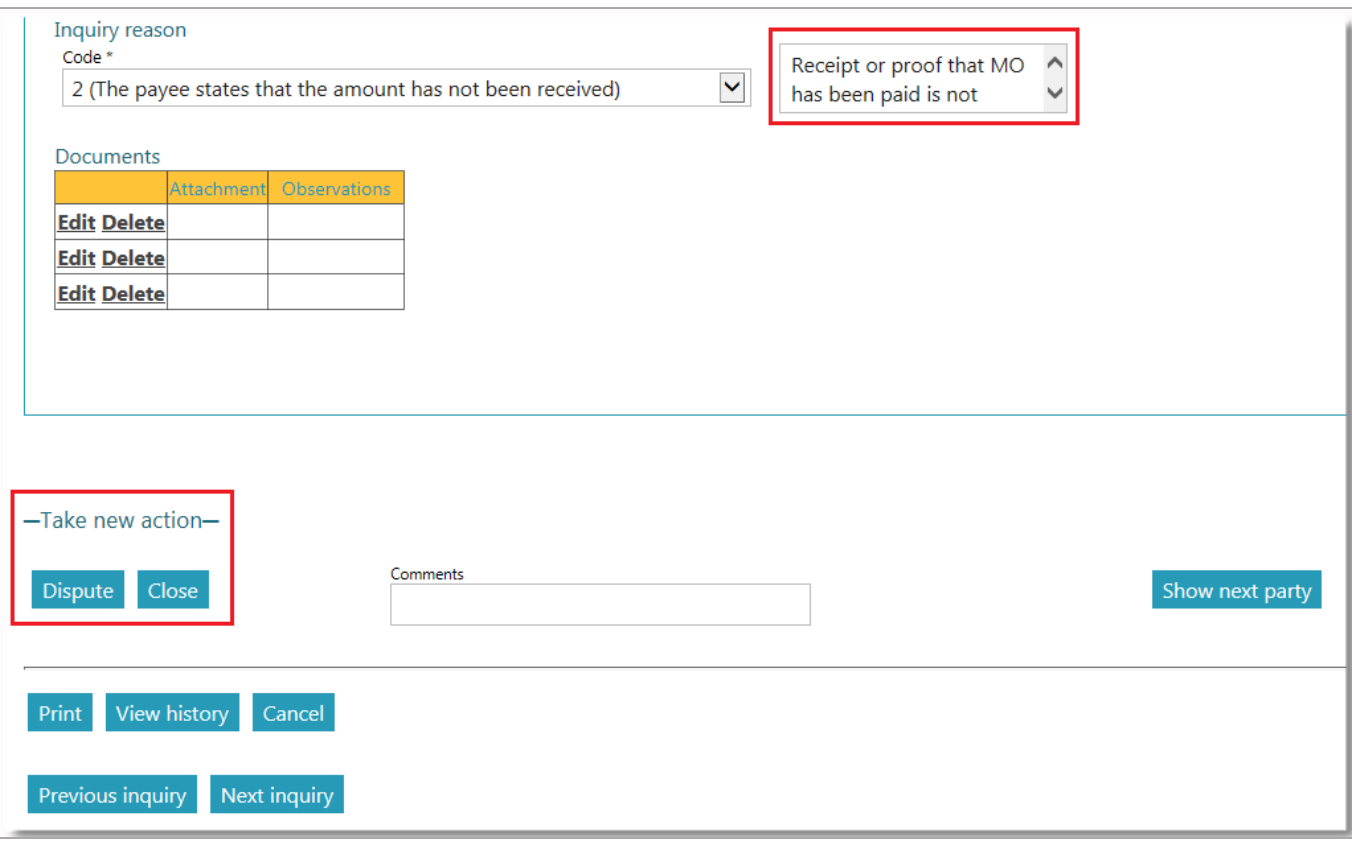

## *Updating an inquiry after forwarding the inquiry to the next party*

<span id="page-32-0"></span>After the inquiry has been forwarded to the next party, it is normally no longer possible to update the inquiry in the office where the inquiry was processed.

However, if you belong to the **Power operations** group, you can update an inquiry that has just been forwarded to the next party using the function **Inquiry special update** provided that the inquiry has not yet been processed in the office to which it was forwarded.

<span id="page-32-1"></span>To use this function, follow the procedure described in ["Checking](#page-21-0) inquiries and taking action" on [page](#page-21-0) 22 and click **Forward** to re-forward the inquiry to the party to which it had been previously forwarded.

## *Receiving a new inquiry from paper*

Inquiries received from non-FEIS organizations are not available in the system and must be captured manually.

The organizations that are not using FEIS are expected to send their inquiries on paper (e.g. printed MP2 or PDF).

Note: In the future it will be possible for non-FEIS organizations to send inquiries to FEIS organizations via eClaims.

You can use the function **Receive new inquiry from paper** to capture inquiries received from non-FEIS users.

The function is similar to the **Raise new inquiry** function described in the previous chapter.

<span id="page-33-0"></span>After the money order identifier has been entered, FEIS displays the inquiry capture screen. Follow the procedure in the "Raising an [inquiry"](#page-18-0) on page 19. Enter the money order identifier and complete the form from the paper form.

### *Updating an existing inquiry from paper*

Inquiries that are raised and routed to organizations that do not use FEIS will not be able to receive automatic electronic feedback.

The organizations that are not using FEIS are expected to provide their feedback on paper (e.g. printed MP2 or PDF).

Note: In the future it will be possible for non-FEIS organizations to provide inquiry feedback to FEIS organizations via eClaims.

You can use the function **Update existing inquiry from paper** to capture feedback received from non-FEIS users.

To use this function, follow the procedure described in ["Checking](#page-21-0) inquiries and taking action" on [page](#page-21-0) 22.

# *Inquiry routing*

<span id="page-34-1"></span><span id="page-34-0"></span>Routing means forwarding the inquiry from office to office, from the moment the inquiry is created in the origin local office to the moment the inquiry is answered and closed.

### *Raising an inquiry*

When an inquiry is raised in FEIS by an operator in the origin local office, the inquiry is then forwarded to the origin central office. A power user in the origin central office then sends the inquiry to the destination central office. However, if there is a power user in the origin local office, the power user can send the inquiry directly to the destination central office.

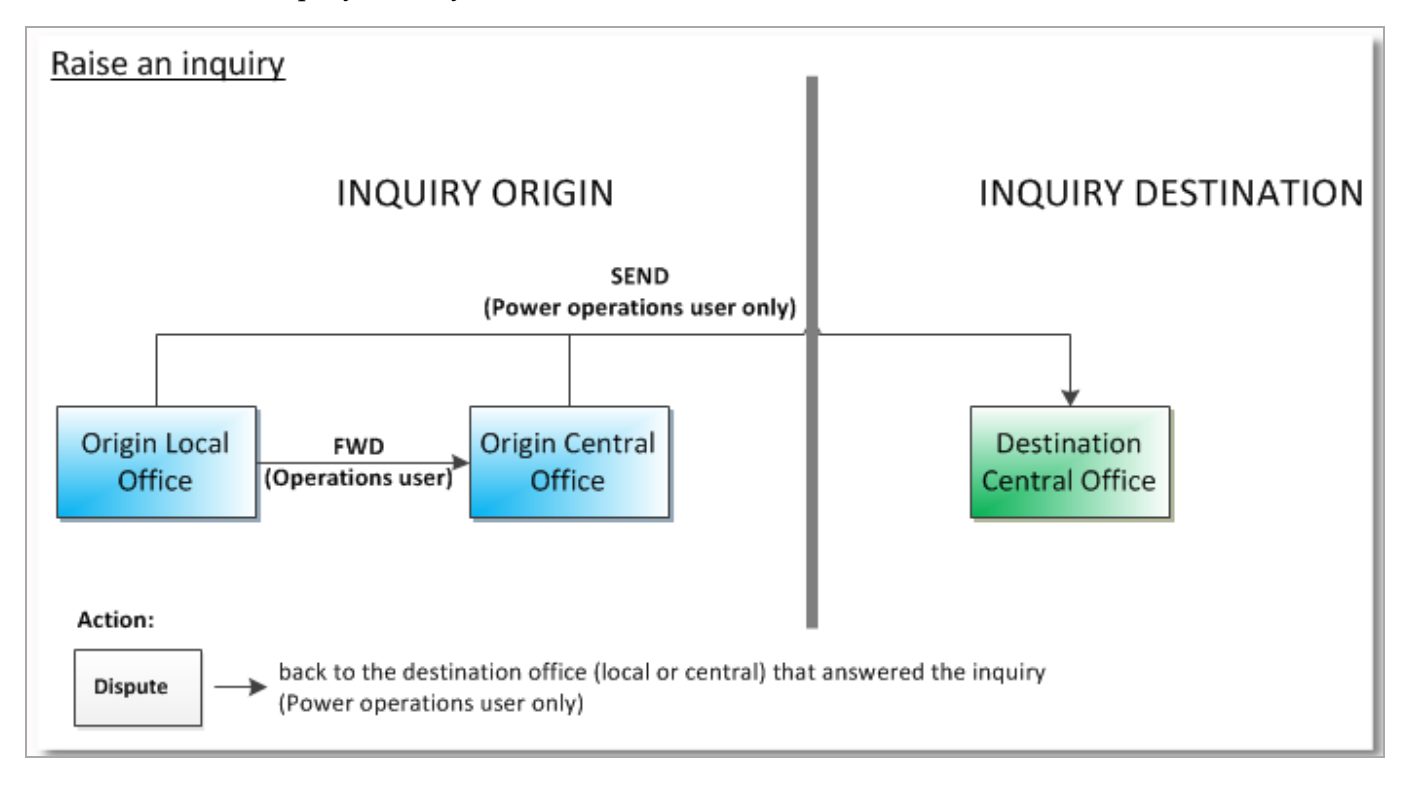

In addition, on receipt of the inquiry response, when a power user in the inquiry origin office performs a 'Dispute' action, the inquiry is sent back to the destination office or organization that answered it.

## *Replying to an inquiry*

<span id="page-35-0"></span>If the destination office has a power user who can reply to the inquiry, the answer can be sent directly to the inquiry origin office (local or central) where the inquiry was first raised. If more information is required, or, if the inquiry has been forwarded to a local office where the user has only operational rights, the destination office can forward the inquiry to another domestic party within the same organization.

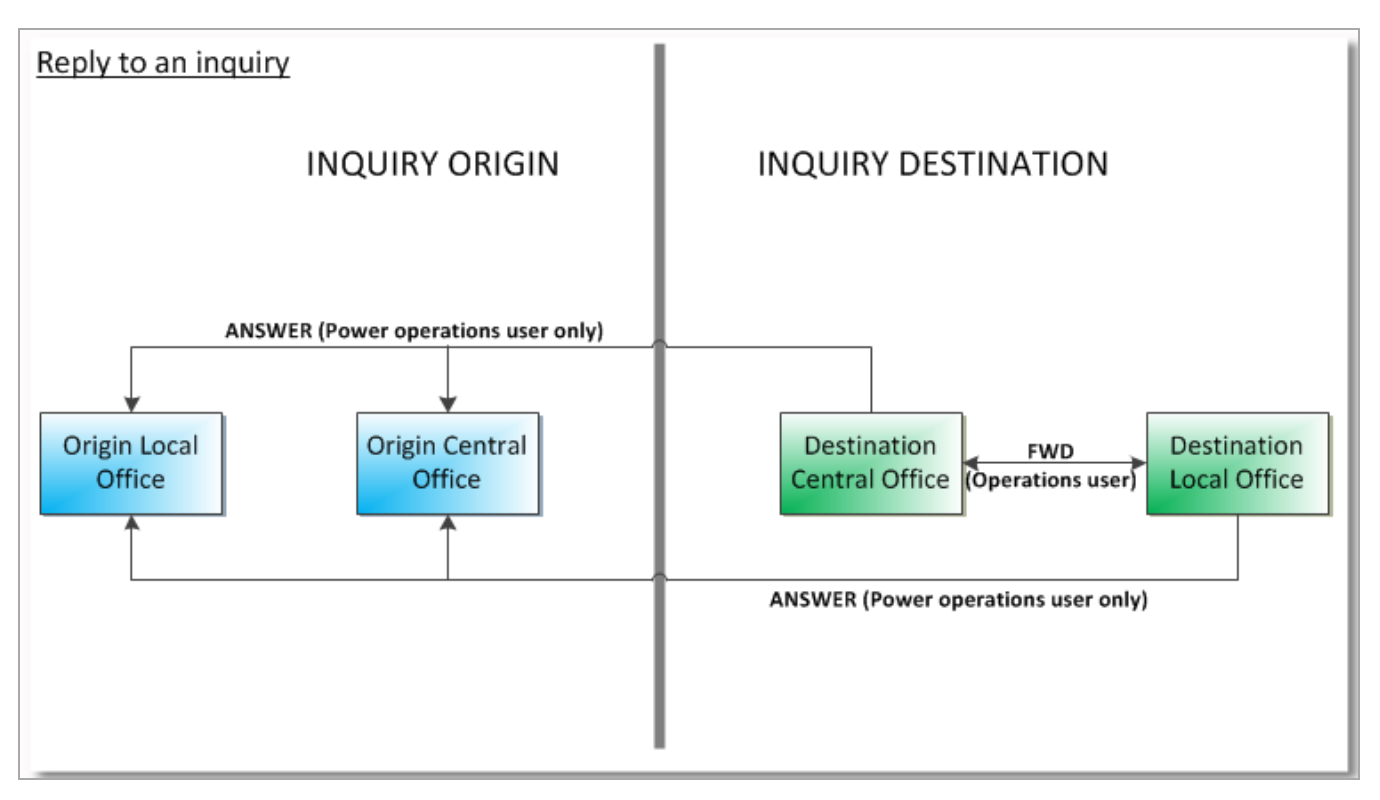